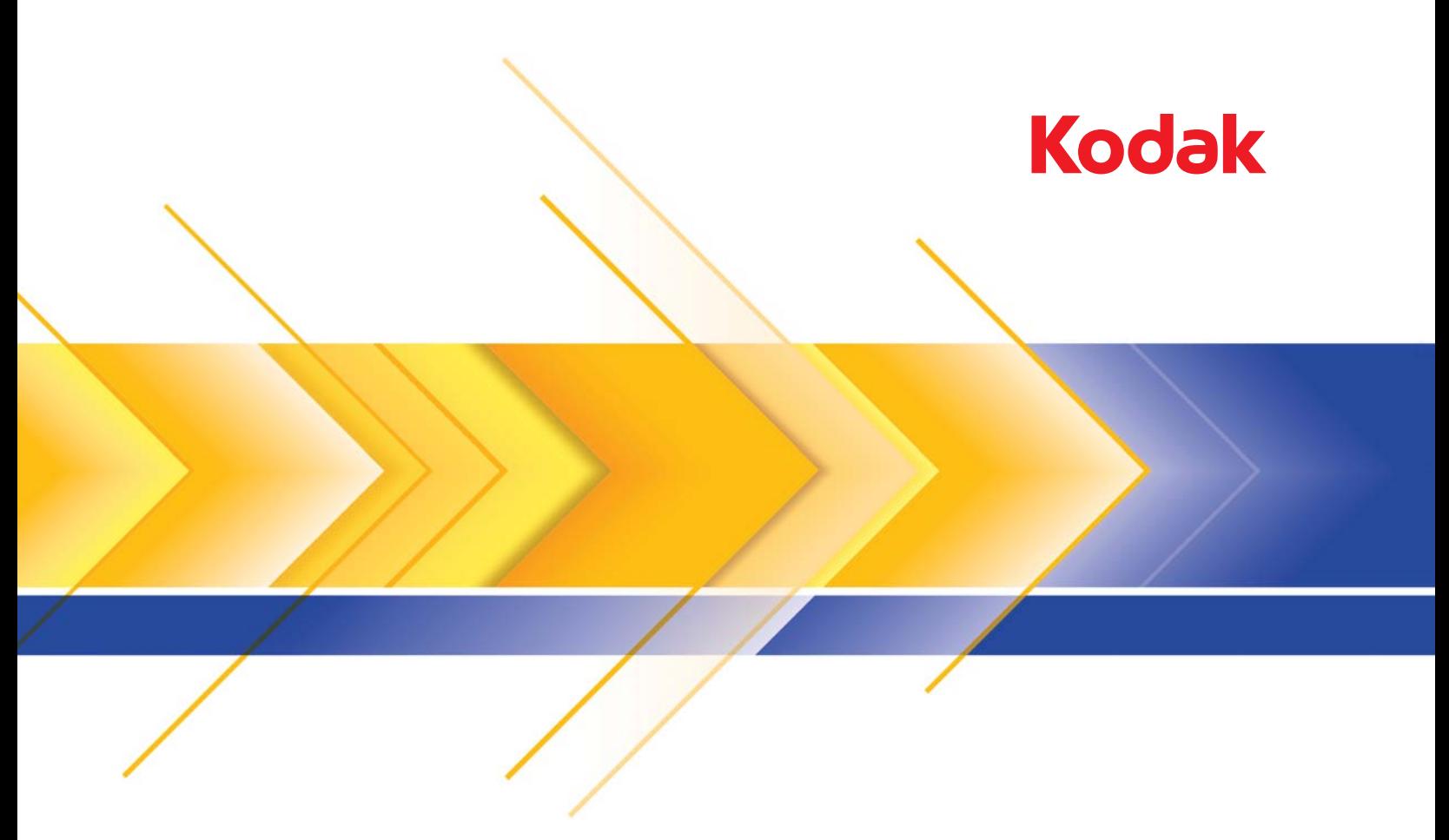

# Scanner der i4x50 Serie

Scanner-Einrichtungshandbuch für TWAIN-Anwendungen

# **Verwenden der TWAIN-Datenquelle**

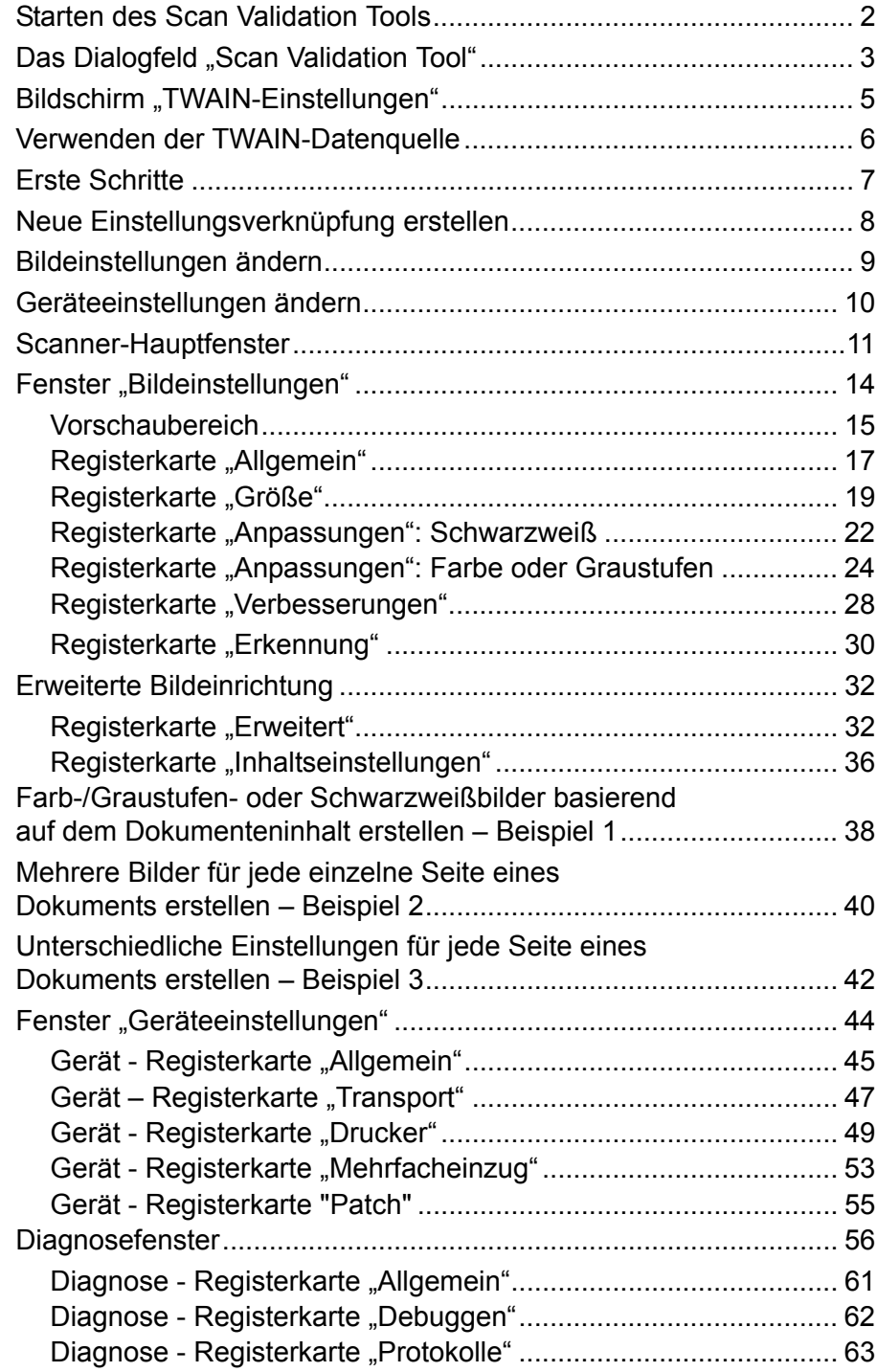

Die *Kodak* i4250, i4650 und i4850 Scanner ermöglichen es, die Qualität der gescannten Bilder durch scannerinterne Bildverarbeitung zu optimieren.

*Bildverarbeitung* bezieht sich dabei auf Funktionen, mit deren Hilfe der Scanner jedes einzelne Bild automatisch wunschgemäß anpassen und damit ggf. bessere Bilder erzielen kann. Beispielsweise kann er schräg eingezogene Dokumente gerade richten, überflüssige Ränder abschneiden oder irrelevantes "Rauschen" aus dem Bild entfernen.

Die Informationen in diesem Handbuch enthalten Vorgehensweisen zur Verwendung der TWAIN-Datenquelle sowie Beschreibungen der Funktionen. Auf der Benutzeroberfläche der von Ihnen verwendeten Scananwendung (z. B. *Kodak* Capture Pro Software) sollten die gleichen Funktionen verfügbar sein.

1. Wählen Sie **Start > Programme > Kodak> Document Imaging > Scan Validation Tool**.

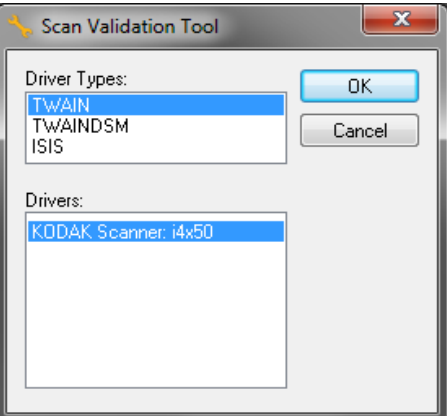

2. Wählen Sie **TWAIN** als Treibertyp und den **KODAK Scanner i4x50**  als Treiber aus.

Das Dialogfeld "Scan Validation Tool" wird angezeigt.

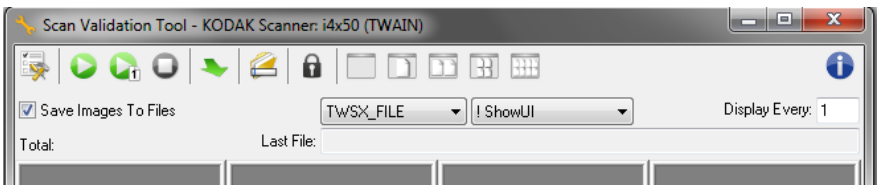

# **Starten des Scan Validation Tools**

# **Das Dialogfeld "Scan Validation Tool"**

Das Scan Validation Tool (SVT) ist ein Diagnoseprogramm, das von Kodak Alaris zur Verfügung gestellt wird. Über die Benutzeroberfläche des SVT können Sie auf alle Eigenschaften des Scanners zugreifen. Auf diese Weise können Sie überwachen, ob der Scanner einwandfrei funktioniert. Das Scan Validation Tool ermöglicht es Ihnen, die Funktionalität des Scanners mit Hilfe des TWAIN-Treibers zu überprüfen.

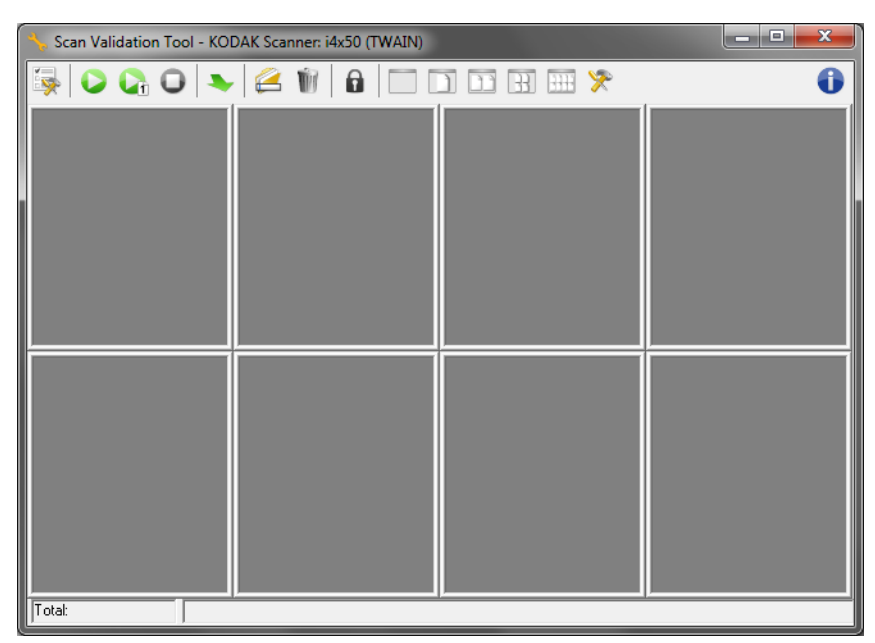

HINWEIS: Das Scan Validation Tool ist nicht zur Verwendung als Produktionsscananwendung bestimmt. Es gibt viele umfassende Anwendungen, die die *Kodak* i4x50 Scanner unterstützen. Die im Lieferumfang dieses Scanners enthaltene *Kodak* Capture Pro Software Limited Edition-Scananwendung ist eine gute Wahl für grundlegende Scanvorgänge. Die *Kodak* Capture Pro Software Limited Edition kann Ihren Scananforderungen entsprechend auf die Vollversion der *Kodak* Capture Pro Software aktualisiert werden.

#### **Symbolleistenschaltflächen**

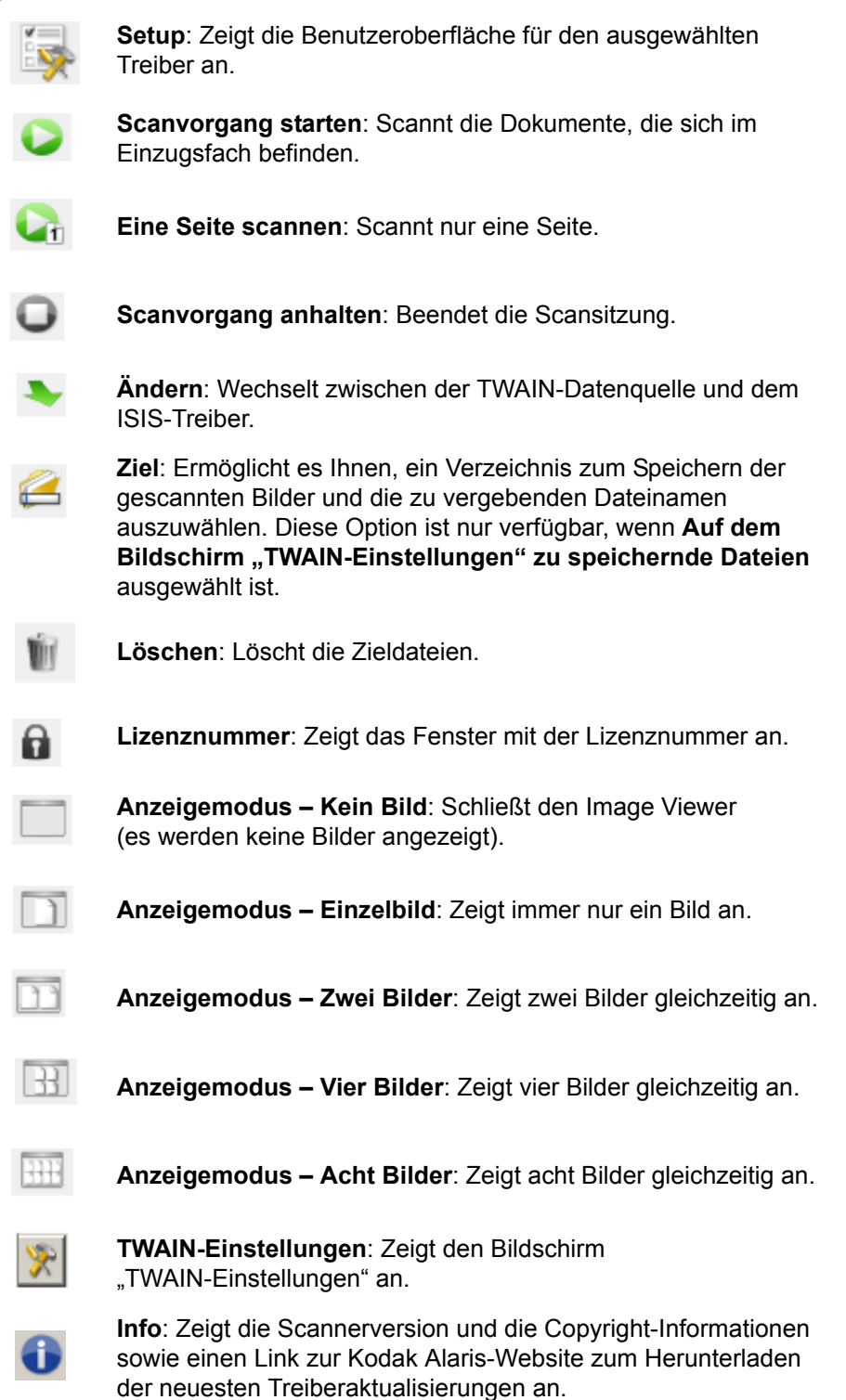

### **Bildschirm "TWAIN-Einstellungen"**

Wenn Sie auf das Symbol "TWAIN-Einstellungen" klicken, wird der folgende Bildschirm angezeigt.

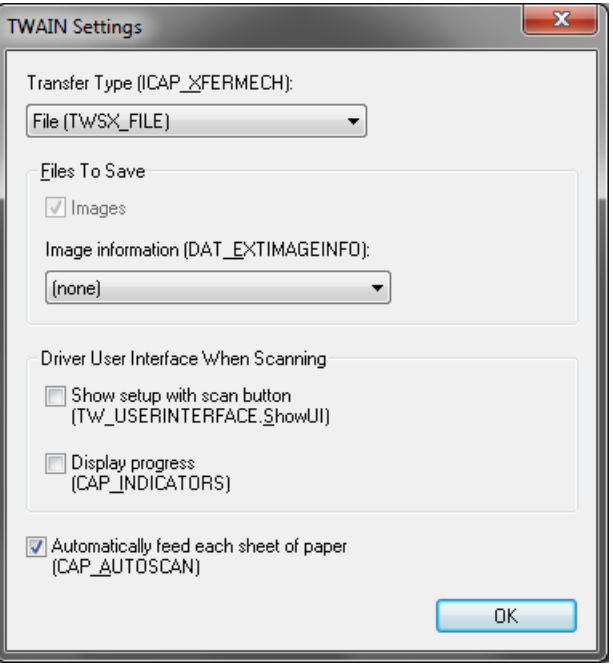

**Transfer-Typ (ICAP\_XFERMECH)**: Ermöglicht die Auswahl des zu verwendenden TWAIN-Transfertyps.

- **Datei (TWSX\_FILE)**: Der Treiber speichert das Bild direkt in einer Datei. Das SVT liest das Bild zur Anzeige aus dieser Datei.
- **Speicher (TWSX\_MEMORY)**: Der Treiber überträgt das Bild an den vom SVT erstellten Speicher.
- **Systemeigen (TWSX\_NATIVE)**: Der Treiber überträgt eine unkomprimierte Bitmap-Darstellung des Bilds an den vom Treiber erstellten Speicher und das Speichereigentum wird dann an das SVT weitergegeben.

#### **Zu speichernde Dateien**

**Bilder**: Wenn ausgewählt, werden gescannte Bilder mit dem angegebenen *Ziel*präfix im angegebenen *Ziel*verzeichnis gespeichert.

HINWEIS: Dies ist nicht verfügbar für *Transfertyp – Datei (TWSX\_FILE).*

**Bildinformationen (DAT\_EXTIMAGEINFO)**: Die Informationen werden in einer .xml-Datei gespeichert. Die Datei wird mit dem angegebenen *Ziel*präfix und der zugehörigen Bildnummer im angegebenen *Ziel*verzeichnis gespeichert.

- **(Keine)**: Es werden keine Informationen gespeichert.
- **Alle**: Alle Bildinformationen werden gespeichert.
- **Nur Barcode-Daten**: Es werden nur barcodebezogene Informationen gespeichert.

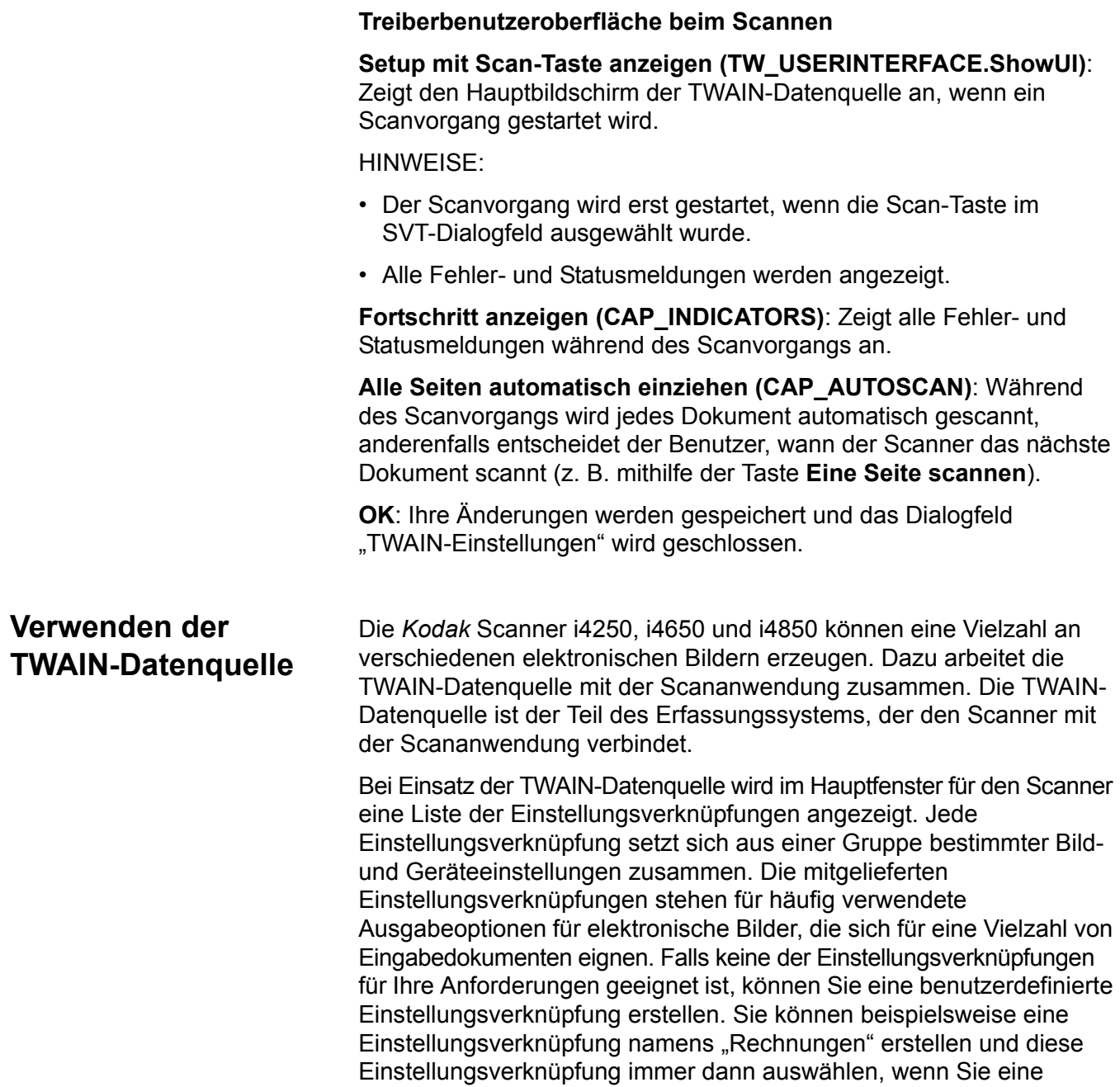

Abschnitten "Neue Einstellungsverknüpfung erstellen" und "Bildeinstellungen ändern" weiter hinten in diesem Handbuch.

Rechnung scannen möchten. Weitere Informationen finden Sie in den

**Erste Schritte** Das Ziel ist es, das Scannen so einfach wie möglich zu gestalten. Wählen Sie dazu eine *Einstellungsverknüpfung* im Hauptfenster für den Scanner und wählen Sie anschließend **OK/Scannen**.

> Der Scanner wird mit einigen vordefinierten Einstellungsverknüpfungen ausgeliefert. In den meisten Fällen sind diese Verknüpfungen ausreichend. Falls Sie andere Einstellungen benötigen, sollten Sie Ihre eigene Einstellungsverknüpfung erstellen. Diese Verknüpfung wird zur Liste der Einstellungsverknüpfungen hinzugefügt und ist anschließend für alle Scanaufträge verfügbar.

> Die meisten der konfigurierbaren Optionen sind in den beiden folgenden Fenstern verfügbar:

- **Bildeinstellungen**: Klicken Sie im Hauptfenster für den Scanner auf die Schaltfläche **Einstellungen**, um das Fenster "Bildeinstellungen" anzuzeigen. In diesem Fenster können Sie die Bildverarbeitungsparameter über die Registerkarten "Allgemein", "Größe", "Anpassungen", "Verbesserungen" und "Erkennung" festlegen. Sie können auch auf die Geräteeinstellungen zugreifen, indem Sie auf die Schaltfläche **Gerät** klicken. Durch Klicken auf das **Symbol Erweiterte Bildeinrichtung** können Sie auf die erweiterten Einstellungen zugreifen.
- Geräteeinstellungen: Die Schaltfläche "Gerät" wird über das Fenster "Bildeinstellungen" aufgerufen. Wenn Sie **Gerät** auswählen, können Sie auf die Registerkarten "Allgemein", "Transport", "Mehrfacheinzug" und "Patch" zugreifen (wenn Sie den Enhanced Printer installiert haben, ist auch die Registerkarte "Drucker" verfügbar). Über das Fenster mit den Geräteeinstellungen haben Sie außerdem Zugriff auf die Diagnosefunktionen.

Nachfolgend wird beschrieben, wie Sie eine benutzerdefinierte Einstellungsverknüpfung konfigurieren. Eine vollständige Beschreibung der Funktionen und Optionen im Fenster für den Scanner und auf den Registerkarten finden Sie unter "Scanner-Hauptfenster".

HINWEIS: Einstellungsverknüpfungen können manchmal von der Scananwendung überschrieben werden. In diesem Fall wird die aufgerufene Verknüpfung im Hauptfenster für den Scanner kursiv und gefolgt von dem Wort <*Geändert*> dargestellt. Dieses Verhalten ist bei einer Anwendung normal, die keine Einstellungsverknüpfungen verwendet und ihre Einstellungen zuerst in den Scanner lädt und danach den Zugriff auf die TWAIN-Datenquelle gewährt.

> Wenn Sie auf **OK** klicken, um den Scanvorgang zu starten, werden Sie gefragt, ob Sie die geänderten Einstellungen speichern möchten. Wählen Sie bei einer Anwendung, die keine Einstellungsverknüpfungen verwendet, **Nein**, um den Scanvorgang fortzusetzen.

# **Neue Einstellungsverknüpfung erstellen**

#### Im Scanner-Hauptfenster:

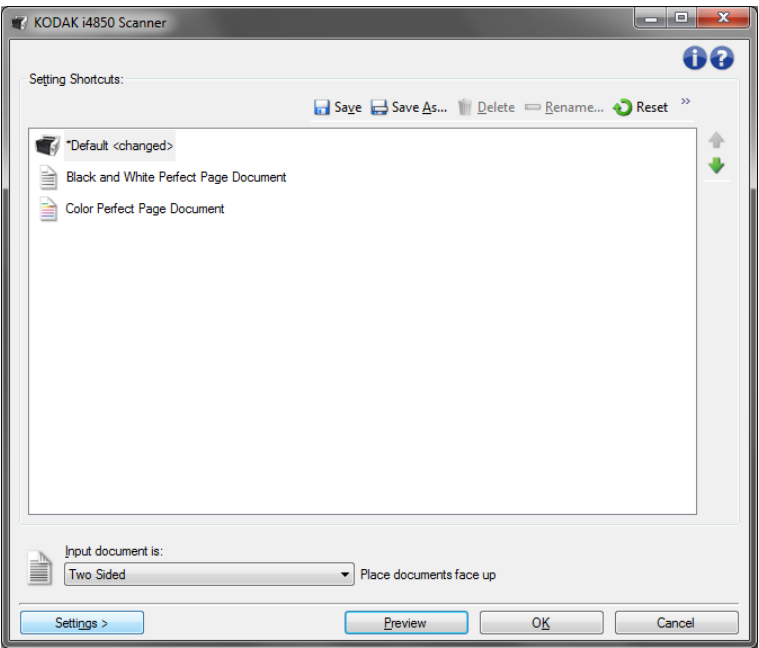

- 1. Wählen Sie eine Einstellungsverknüpfung aus der Liste mit den Einstellungsverknüpfungen aus. Wählen Sie dabei die Einstellungsverknüpfung aus, die der gewünschten Bildausgabe am besten entspricht.
- 2. Überlegen Sie sich, ob Sie ein Bild von der Vorderseite, der Rückseite oder von beiden Seiten des Dokuments erfassen möchten, und wählen Sie die gewünschte Option im Dropdown-Listenfeld *Eingabedokument* ist aus.
- 3. Wählen Sie **Einstellungen** im Hauptfenster für den Scanner. Die Registerkarte "Allgemein" des Fensters für die Bildeinstellungen wird angezeigt.
- 4. Wählen Sie die gewünschten Optionen in der Registerkarte "Allgemein" aus.

HINWEIS: Prüfen Sie bei Bedarf die Einstellungen auf den anderen Registerkarten und nehmen Sie ggf. Änderungen vor.

- 5. Legen Sie ein typisches Dokument in das Einzugsfach des Scanners ein.
- 6. Wählen Sie **Vorschau**, um das Ergebnisbild zu prüfen.
	- HINWEIS: Falls die Bilder keine akzeptable Qualität aufweisen, können Sie entweder eine vordefinierte Einstellungsverknüpfung auswählen oder zusätzliche Änderungen am Rest der Registerkarten im Fenster für die Bildeinstellungen vornehmen.
- 7. Definieren Sie die gewünschten Geräteeinstellungen durch Auswahl von **Gerät** im Fenster für die Bildeinstellungen, um das Fenster für die Geräteeinstellungen zu öffnen.
- 8. Prüfen Sie die Einstellungen auf den einzelnen Registerkarten und wählen Sie die gewünschten Optionen oder Aktionen aus, die der Scanner durchführen soll.
- 9. Wählen Sie **Startseite**, um zum Scanner-Hauptfenster zurückzukehren.
- 10. Wählen Sie **Speichern unter** aus, um das Fenster "Speichern unter" zu öffnen.
- 11. Geben Sie einen neuen, beschreibenden Verknüpfungsnamen ein, und wählen Sie **Speichern**.

## **Bildeinstellungen ändern**

- 1. Wählen Sie im Hauptfenster für den Scanner aus der gleichnamigen Liste eine Einstellungsverknüpfung aus, die die gewünschte Bildausgabe am besten beschreibt.
- 2. Wählen Sie unter **Eingabedokument ist** im Hauptfenster für den Scanner eine Option.
- 3. Wählen Sie **Einstellungen,** um das Fenster für die Bildeinstellungen zu öffnen.
- 4. Bevor Sie Anpassungen vornehmen, klicken Sie auf die verschiedenen Registerkarten im Fenster für die Bildeinstellungen, um einen Überblick über die verfügbaren Optionen zu erhalten.
- 5. Nehmen Sie für jede Option, die Sie verwenden möchten, die gewünschten Scaneinstellungen vor.
- 6. Wählen Sie abschließend **Startseite**, um zum Hauptfenster für den Scanner zurückzukehren, und wählen Sie **Speichern**, um die Auswahl für die Verknüpfung zu speichern.

## **Geräteeinstellungen ändern**

- 1. Wählen Sie im Hauptfenster für den Scanner aus der gleichnamigen Liste eine Einstellungsverknüpfung aus, die die gewünschte Ausgabe am besten beschreibt.
- 2. Wählen Sie Einstellungen aus, um das Fenster "Bildeinstellungen" zu öffnen.
- 3. Wählen Sie **Gerät** aus. Es wird das Fenster mit den Geräteeinstellungen angezeigt.

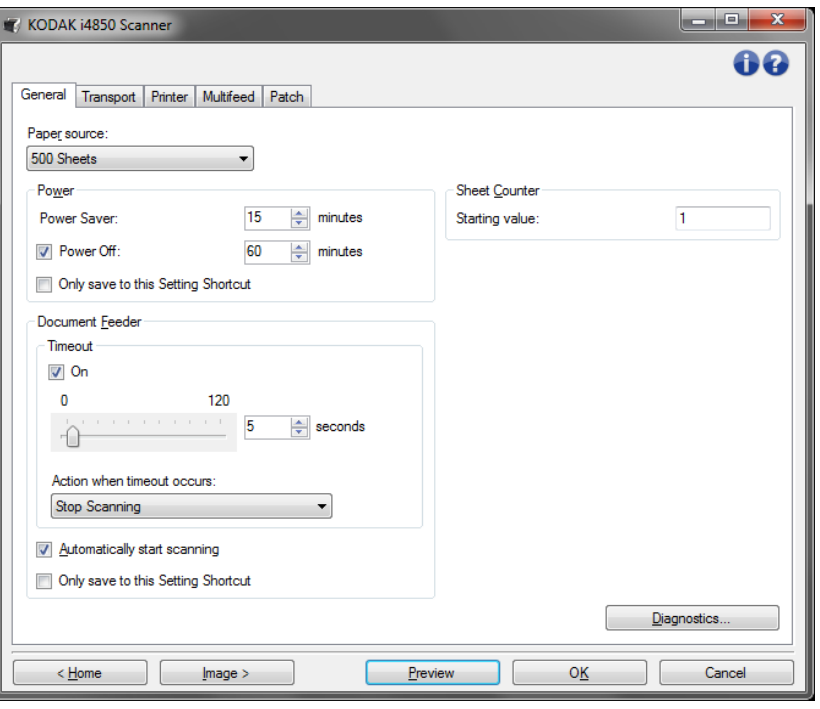

- 4. Bevor Sie Anpassungen vornehmen, klicken Sie auf die verschiedenen Registerkarten im Fenster mit den Geräteeinstellungen, um einen Überblick über die verfügbaren Funktionen zu erhalten. Weitere Informationen zu diesen Funktionen finden Sie unter "Fenster "Geräteeinstellungen"".
- 5. Nehmen Sie für jede Option, die Sie verwenden möchten, die gewünschten Scaneinstellungen vor.
- 6. Wählen Sie abschließend **Startseite**, um zum Hauptfenster für den Scanner zurückzukehren, und wählen Sie **Speichern**, um die Auswahl für die Einstellungsverknüpfung zu speichern.

# **Scanner-Hauptfenster**

Das Hauptfenster für den Scanner ist das Startfenster der Scanner-Benutzeroberfläche. Sie können ganz einfach scannen, indem Sie eine Einstellungsverknüpfung auswählen und anschließend auf **OK/Scannen** klicken.

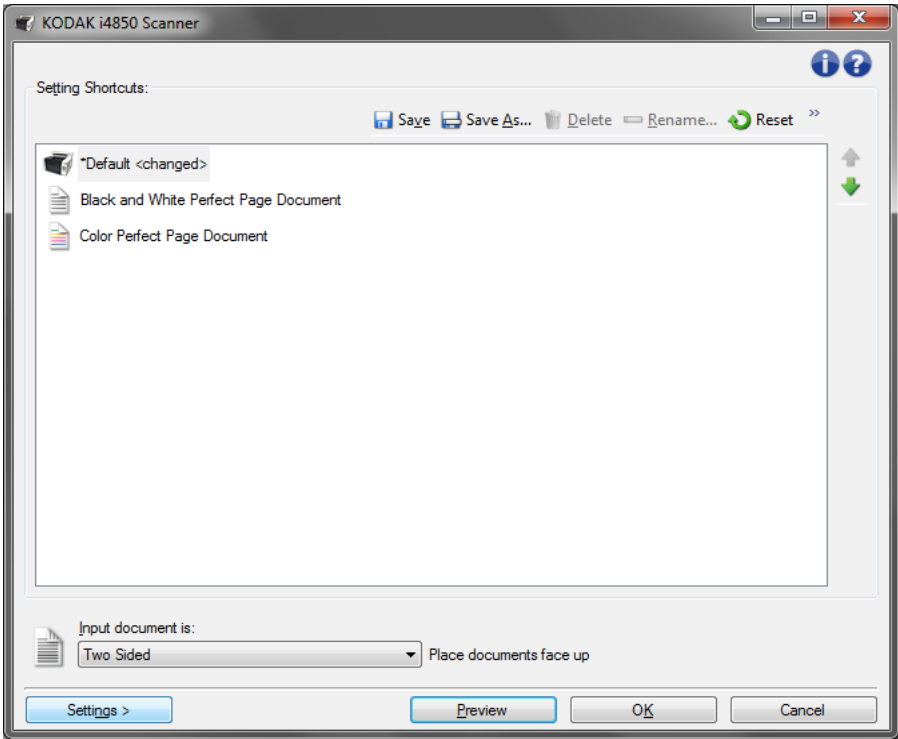

**Einstellungsverknüpfungen**: Enthält eine Liste der momentan definierten Einstellungsverknüpfungen. Die vorgegebenen Verknüpfungen sind folgende:

- **Standard**: die Standardeinstellungen des Scanners
- **Perfect Page-Dokument Schwarzweiß**
- **Perfect Page-Dokument Farbe**

HINWEIS: Wenn Sie eine Einstellungsverknüpfung verändert und noch nicht gespeichert haben, wird die Einstellungsverknüpfung um den Vermerk <*Geändert*> erweitert und der Name wird kursiv angezeigt (z. B. *\*Vorgabe<Geändert*>).

**Eingabedokument ist**: Mit dieser Option können Sie auswählen, auf welcher Seite des Dokuments sich die Informationen befinden, die Sie scannen möchten.

- **Duplex**: Es werden sowohl Vorder- als auch Rückseite des Dokuments gescannt.
- **Einseitig Vorderseite**: Es wird nur die Vorderseite des Dokuments gescannt.
- **Einseitig Rückseite**: Es wird nur die Rückseite des Dokuments gescannt.

HINWEIS: Legen Sie Ihre Dokumente mit der zu scannenden Seite nach unten in das höhenverstellbare Einzugsfach ein.

### **Symbole**

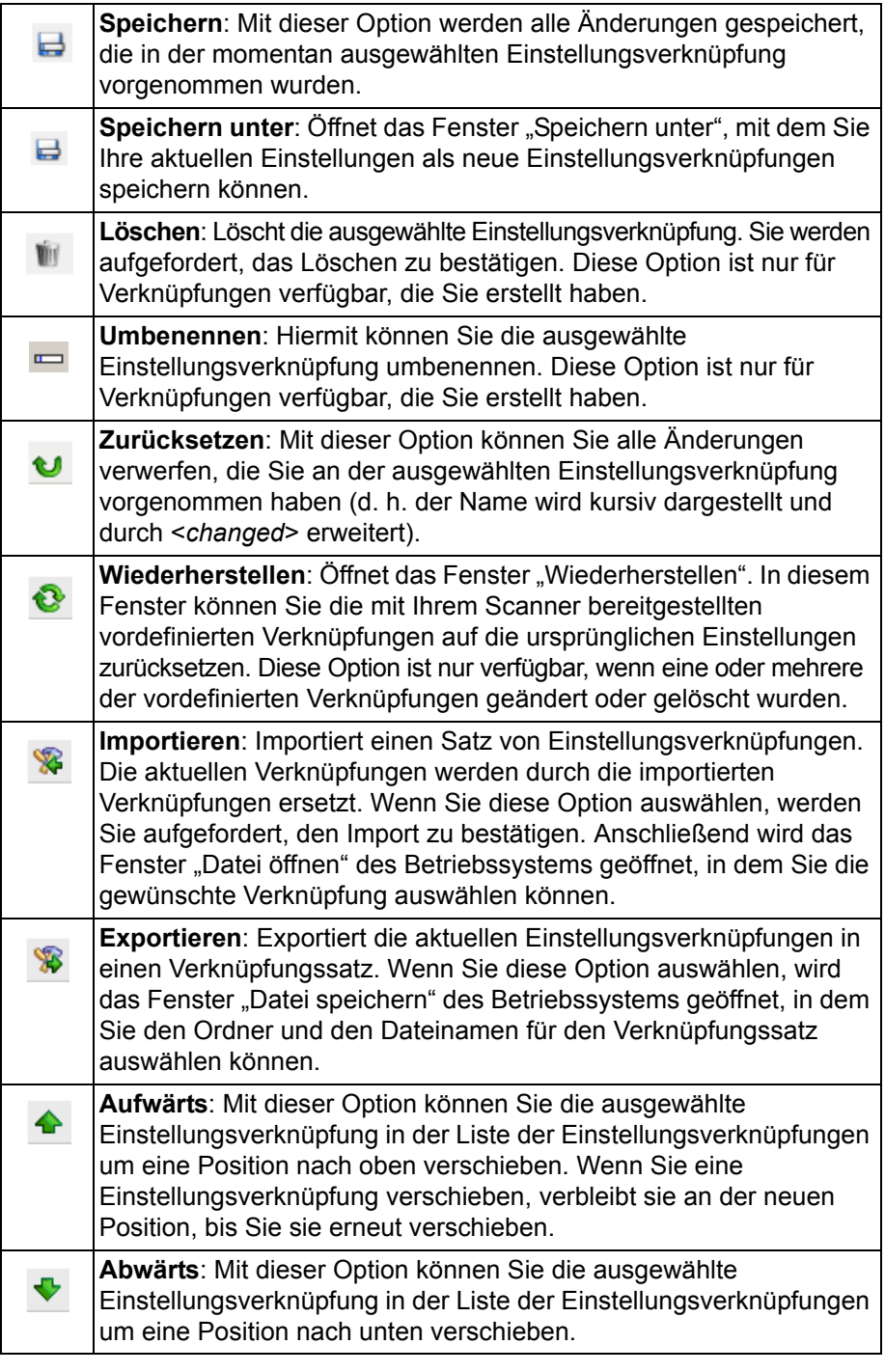

#### HINWEISE:

- Die Optionen **Löschen, Umbenennen, Wiederherstellen, Importieren**  und **Exportieren** sind nicht verfügbar, wenn die ausgewählte Einstellungsverknüpfung geändert wurde (d. h. der Name wird kursiv dargestellt und durch <*changed*> erweitert).
- Wenn Sie eine Einstellungsverknüpfung verschieben, verbleibt sie an der neuen Position, bis Sie sie erneut verschieben.
- Gehen Sie wie folgt vor, wenn Sie Einstellungsverknüpfungen auf einen anderen Computer übertragen möchten: Wählen Sie auf dem PC mit den zu übertragenden Verknüpfungen die Option **Exportieren** und wählen Sie anschließend auf dem Computer, auf dem die Verknüpfungen importiert werden sollen, die Option **Importieren**.
	- Gehen Sie wie folgt vor, um eine Einstellungsverknüpfung zu einem vorhandenen Verknüpfungssatz hinzuzufügen:
		- 1.Wählen Sie **Importieren**, um den Verknüpfungssatz zu laden.
		- 2.Erstellen Sie die neue Einstellungsverknüpfung.
		- 3.Ersetzen Sie den Verknüpfungssatz, indem Sie **Exportieren** wählen und diesen unter demselben Namen speichern.

**Einstellungen**: Zeigt das Fenster für die Bildeinstellungen an, in dem Sie Änderungen an der ausgewählten Einstellungsverknüpfung vornehmen können. Von diesem Fenster aus können Sie auch auf die Fenster "Geräteeinstellungen" und "Diagnose" zugreifen.

**Vorschau**: Startet einen Scanvorgang und zeigt das gescannte Bild im Vorschaubereich des Fensters für die Bildeinstellungen an. Das angezeigte Bild ist eine Vorschau, die auf den aktuellen Einstellungsverknüpfungen basiert.

**OK/Scannen**: Bei Auswahl dieser Option werden Sie gefragt, ob nicht gespeicherte Änderungen gespeichert werden sollen.

HINWEIS: Wenn Sie diese nicht speichern, werden die Änderungen bei der nächsten Scansitzung übernommen.

**Abbrechen**: Schließt das Hauptfenster für den Scanner, ohne Ihre Änderungen zu speichern.

#### **Informationssymbole**

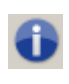

**Info**: Zeigt die Scannerversion und Copyright-Informationen an. Das Dialogfeld "Informationen" stellt einen Link zur Kodak Alaris-Website für den Download der neuesten Treiber zur Verfügung.

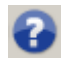

**Hilfe**: Zeigt Hilfeinformationen für das angezeigte Fenster an.

# **Fenster "Bildeinstellungen"**

Über die Registerkarten dieses Fensters können Sie Bildverarbeitungsoptionen einrichten. Die Werte in den Bildeinstellungen werden in der ausgewählten Einstellungsverknüpfung gespeichert. Das Fenster für die Bildeinstellungen enthält die folgenden Registerkarten: Allgemein, Größe, Anpassungen (Farbe/Graustufen und Schwarzweiß), Verbesserungen und Erkennung.

**Seite**: Mit dieser Option können Sie auswählen, welche Seite und welches Bild konfiguriert werden sollen (z. B. "Vorne", "Hinten" oder "Beide: "Farbe (24 Bit)" usw.). Alle Bildeinstellungen werden auf das ausgewählte Bild angewendet.

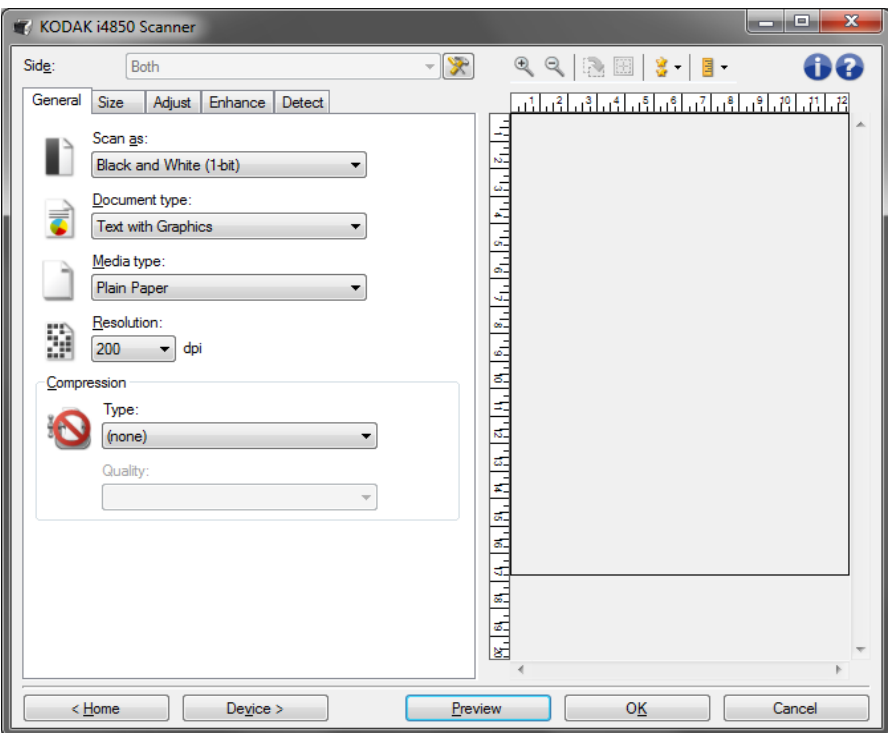

HINWEIS: Die Option *Seite* ist nur verfügbar, wenn die erweiterten Einstellungen auf der Registerkarte "Erweitert" ausgewählt wurden.

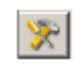

**Erweiterte Bildeinrichtung**: Ruft die Registerkarte "Erweitert" auf.

#### **Symbolleistenschaltflächen**

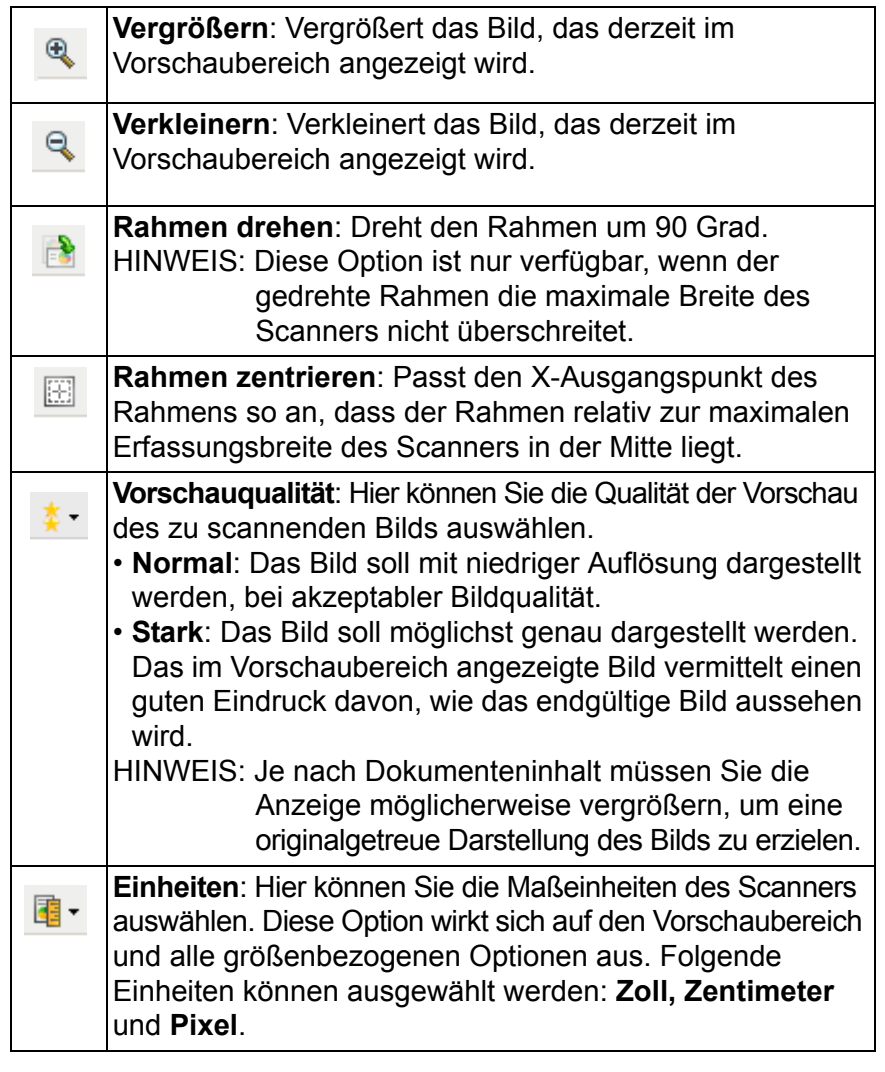

**Vorschaubereich** Im Vorschaubereich wird ein Beispielbild angezeigt, das auf den aktuellen Einstellungsverknüpfungen basiert. Nach dem Vorschauscan wird in diesem Bereich ein Bild angezeigt.

> **Rahmen** – Bei der Auswahl von **Dokument: Manuell auswählen** oder **Bild: Teil des Dokuments** auf der Registerkarte "Größe" auswählen, werden im Vorschaubereich außerdem die aktuellen Einstellungen für den Rahmen angezeigt. Wenn der Rahmen nicht an der Bildvorschau ausgerichtet ist, können Sie die Größe und/oder Position des Rahmens mithilfe der Maus ändern. Wenn Sie den Mauszeiger über den Rahmen bewegen, ändert sich die Anzeige des Zeigers dort, wo Sie den Rahmen mit der linken Maustaste durch Ziehen anpassen können.

- **Verschieben**: Platzieren Sie den Mauszeiger auf dem Rahmen, um diesen zu verschieben.
- **Ecke**: Platzieren Sie den Mauszeiger auf einem der vier Eckziehpunkte, um zwei Seiten gleichzeitig anzupassen.

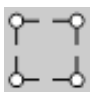

• **Seite**: Platzieren Sie den Mauszeiger auf einem Seitenziehpunkt, um nur eine Seite anzupassen.

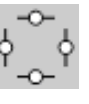

• **Drehen**: Platzieren Sie den Mauszeiger auf dem Symbol zum Drehen, um den Winkel des Rahmens anzupassen.

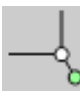

**Startseite**: Zeigt das Hauptfenster für den Scanner an.

**Gerät**: Öffnet das Fenster für die Geräteeinstellungen.

**Vorschau**: Startet einen Scanvorgang und zeigt das Bild im Vorschaubereich an. Das angezeigte Bild ist eine Vorschau, die auf den aktuellen Einstellungsverknüpfungen basiert.

**OK/Scannen**: Bei Auswahl dieser Option werden Sie gefragt, ob nicht gespeicherte Änderungen gespeichert werden sollen.

HINWEIS: Wenn die Aufschrift der Schaltfläche **OK** lautet, bleiben die ungespeicherten Änderungen für die aktuelle Scansitzung aktiv.

**Abbrechen**: Schließt das Hauptfenster für den Scanner, ohne Ihre Änderungen zu speichern.

#### **Informationssymbole**

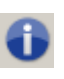

**Info**: Zeigt die Scannerversion und Copyright-Informationen an. Das Dialogfeld "Informationen" stellt einen Link zur Kodak Alaris-Website für den Download der neuesten Treiber zur Verfügung.

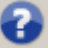

**Hilfe**: Zeigt Hilfeinformationen für das angezeigte Fenster an.

Registerkarte "Allgemein" Die Registerkarte "Allgemein" enthält die gebräuchlichsten Bildoptionen. Für gewöhnlich müssen Sie auf anderen Registerkarten keine Optionen anpassen.

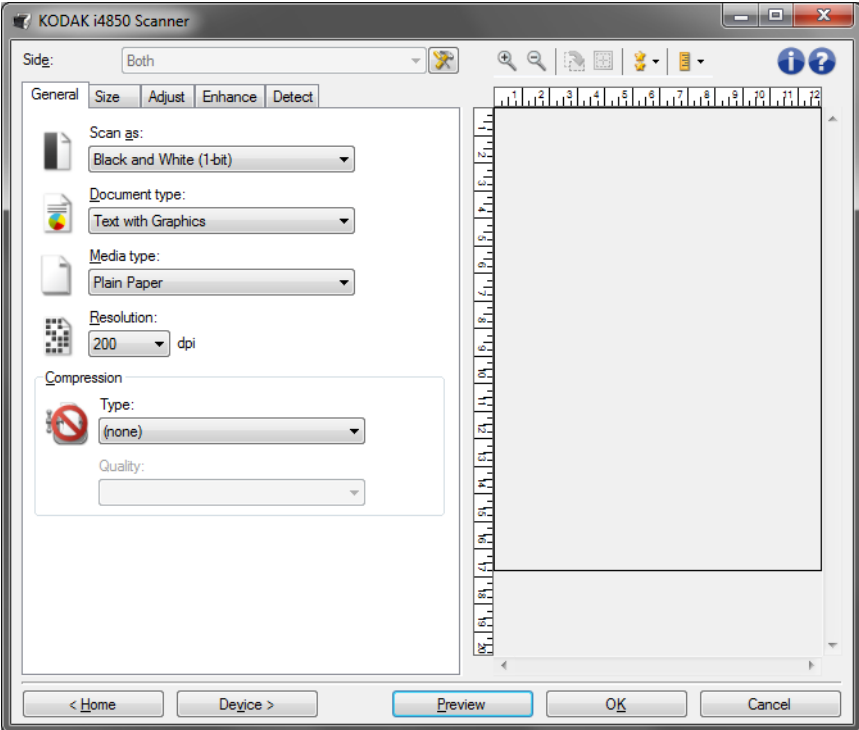

**Scannen als**: Mit dieser Option können Sie das Format des digitalen Bilds einstellen.

- **Farbe (24 Bit)**: Erzeugt eine Farbversion Ihres Dokuments.
- **Graustufen (8 Bit**): Erzeugt eine Graustufenversion Ihres Dokuments.
- **Schwarzweiß (1 Bit)**: Erzeugt eine Schwarzweiß-Version Ihres Dokuments.

HINWEIS: Die Option *Scannen als* ist nur verfügbar, wenn **Bilder pro**  Seite: Eines auf der Registerkarte "Erweitert" ausgewählt wurde.

**Art des Dokuments**: Mit dieser Option können Sie wählen, welche Inhalte Ihr Dokument enthält.

- **Text mit Grafiken**: Die Dokumente enthalten eine Mischung aus Text, Geschäftsgrafiken (Balkendiagramme, Kreisdiagramme usw.) und Zeichnungen.
- **Text**: Die Dokumente enthalten hauptsächlich Text.
- **Text mit Fotos**: Das Dokument enthält sowohl Text als auch Fotos.
- **Foto**: Die Dokumente enthalten hauptsächlich Fotos.

**Medientyp**: Sie können je nach Oberflächenstruktur/Gewicht des zu scannenden Papiers den verwendeten Papiertyp auswählen. Folgende Einstellungen können gewählt werden: **Normalpapier, Dünnes Papier, Glanzpapier, Karton** und **Zeitschrift**.

**Auflösung**: Mit dieser Option können Sie den dpi-Wert (dots per inch, Punkte pro Zoll) auswählen, der ein wichtiges Kriterium für die Qualität des gescannten Bilds darstellt. So kann auch die Scandauer und die Bildgröße erhöht werden. Folgende Einstellungen können gewählt werden: 100, 150, 200, 240, 250, 300, 400, 500 und 600 dpi.

**Komprimierung**: Mit dieser Option können Sie die Dateigröße des digitalen Bilds reduzieren.

• **Typ**: Sie können Bilder in verschiedene Formate scannen.

HINWEIS: Die Option **Group-4** (Gruppe-4) ist nur für *Scan as: Black and White (1 Bit)* (Scannen als: Schwarzweiß (1 Bit) verfügbar.

- **(Keine)**: Es wird keine Komprimierung vorgenommen, die Bilddateigröße kann deshalb umfangreich sein.
- **Gruppe-4**: Es wird ein CCITT-Standard zur Komprimierung eines Schwarzweißbilds verwendet, häufig in Verbindung mit TIFF-Dateien.
- **JPEG**: Es wird eine JPEG-Technik zur Komprimierung eines Farb-/Graustufenbilds verwendet.
- **Qualität**: Wenn Sie JPEG-Komprimierung verwenden, wählen Sie eine der Qualitätsoptionen:
	- **Entwurf**: Es wird der maximale Komprimierungsgrad verwendet und eine kleine Bilddatei erzeugt.
	- **Gut**: Es wird ein hoher Komprimierungsgrad verwendet, die Bildqualität ist dennoch akzeptabel.
	- **Besser**: Es wird ein mittlerer Komprimierungsgrad verwendet und eine ordentliche Bildqualität erzeugt.
	- **Am besten**: Es wird ein geringer Komprimierungsgrad verwendet und eine sehr gute Bildqualität erzeugt.
	- **Hochwertig**: Es wird der minimale Komprimierungsgrad verwendet und eine große Bilddatei erzeugt.

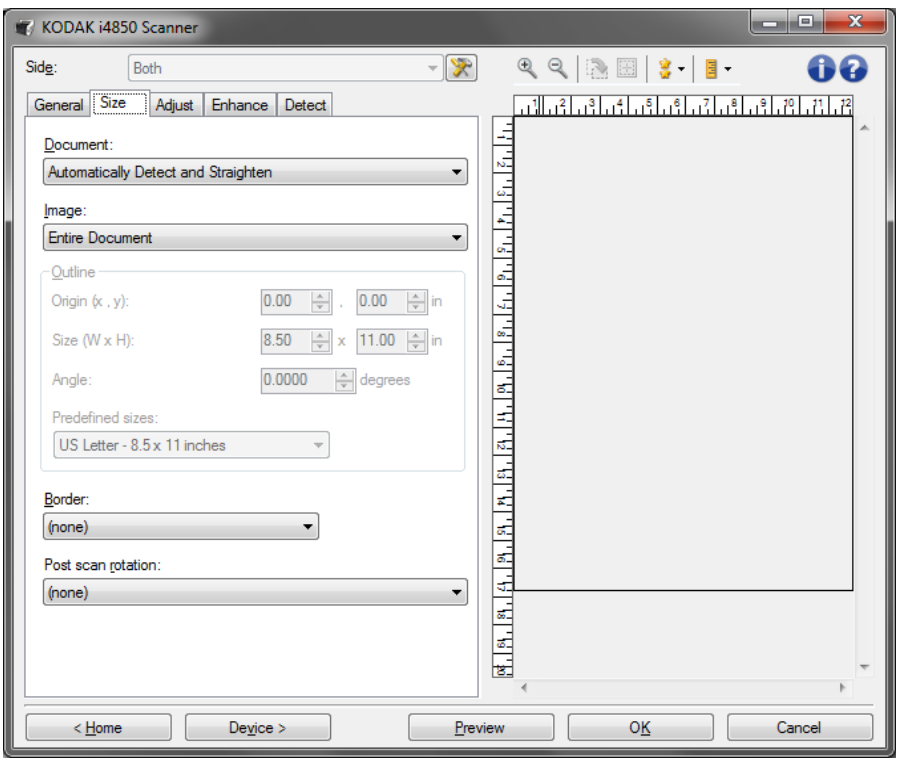

**Dokument**: Mit dieser Option können Sie auswählen, wie der Scanner Ihr Dokument zuschneidet, wenn es in den Scanner eingezogen wird.

- **Automatisch erkennen und gerade richten**: Der Scanner findet automatisch jedes Dokument (unabhängig von der Größe) und richtet alle schräg eingezogenen Dokumente wieder gerade.
- **Automatisch erkennen**: Der Scanner findet automatisch jedes Dokument (unabhängig von der Größe). Wird ein Dokument schräg eingezogen, wird es nicht gerade gerichtet.
- **Manuell auswählen**: Der Scanner erzeugt ein Bild aus einem Ausschnitt, den Sie mit den Optionen unter "Rahmen" definieren. Sie sollten diese Option nur für Scanaufträge mit gleich großen Dokumenten verwenden.

**Bild**: Mit dieser Option können Sie auswählen, welcher Ausschnitt des Dokuments zur Erstellung Ihres digitalen Bilds ausgegeben wird.

- **Gesamtes Dokument**: Bei Auswahl von **Dokument: Automatisch erkennen und gerade richten, Dokument: Automatisch erkennen** oder **Dokument: Manuell auswählen** gibt das gesamte Dokument aus.
- **Teil des Dokuments**: Bei Auswahl von **Dokument: Automatisch erkennen und gerade richten** wird der Bereich des Dokuments ausgegeben, den Sie mit den Optionen unter "Rahmen" angegeben haben.

**Rahmen**: Mit dieser Option können Sie die Position und Größe Ihres zu erstellenden digitalen Bilds auswählen. Im Vorschaubereich wird der Rahmen angezeigt.

- **Ausgangspunkt (x, y)**:
	- Bei Auswahl von **Dokument: Automatisch erkennen und gerade richten** oder **Dokument: Foto** ist (x) die Entfernung von der linken Kante des Dokuments und (y) die Entfernung von der oberen Kante des Dokuments.
	- Bei Auswahl von **Dokument: Manuell auswählen** bezeichnet (x) die Entfernung von der linken Ecke der Scanner-Papierführung und (y) die Entfernung vom Anfang des Dokuments, der vom Scanner erkannt wurde.
- **Größe (B x H)**: Bei Auswahl von **Dokument: Automatisch erkennen und gerade richten** oder **Dokument: Manuell auswählen** ist dies die Breite und Höhe des digitalen Bilds.
	- HINWEIS: Das digitale Bild fällt möglicherweise kürzer aus, als Sie angegeben haben, wenn der Rahmen über das Ende des gescannten Dokuments hinausreicht.
- **Winkel**: Mit dieser Option können Sie den Winkel des Rahmens auswählen.
- **Vordefinierte Größen**: Hier finden Sie eine Liste gebräuchlicher Papierformate. Wählen Sie eine Option aus, wird die Rahmengröße automatisch an dieses Papierformat angepasst. **Benutzerdefiniert** wird dann angezeigt, wenn keines der in der Liste enthaltenen Formate der Rahmengröße entspricht.

HINWEIS: Sie können mit Ihrer Maus den im Vorschaubereich angezeigten Rahmen anpassen.

**Rand**: Mit dieser Option können Sie auswählen, wie mit dem Rand Ihres digitalen Bilds verfahren wird. Diese Option wird nicht auf das Vorschaubild angewendet.

- **(Keine)**
- **Hinzufügen**: Es wird ein Rand von ungefähr 0,25 cm (0,1 Zoll) um die Bildkanten eingefügt.

HINWEIS: Diese Option ist nur verfügbar für **Dokument: Automatisch erkennen** oder **Dokument: Manuell auswählen**.

• **Entfernen**: Es wird ein Bild erzeugt, in dem nur das Dokument enthalten ist, nachdem alle verbleibenden Ränder entfernt wurden. Aufgrund von Variationen am Dokumentenrand, die z. B. entstehen, wenn ein Dokument nicht komplett rechteckig ist und/oder schräg eingezogen wurde, können Ränder stehenbleiben.

HINWEIS:

• Mit dieser Option wird zwar nur ein kleiner Teil der verbleibenden Ränder entfernt, allerdings kann es zu geringfügigen Verlusten von Bilddaten kommen.

• Diese Option ist nur verfügbar, wenn sowohl **Dokument: Automatisch erkennen und gerade richten** als auch **Bild: Gesamtes Dokument** ausgewählt wurden.

**Drehen nach dem Scannen**: Mit dieser Option können Sie auswählen, ob und wie das digitale Bild nach dem Scanvorgang gedreht wird. Diese Option wird nicht auf das Vorschaubild angewendet.

- **(Keine)**
- **Automatisch**: Der Scanner analysiert, wie die Dokumente eingezogen wurden, und richtet die Bilder aus.
- **90, 180, 270 Grad**: Der Grad der ausgeführten Drehung.

Im folgenden Beispiel wird gezeigt, wie sich diese Einstellungen auf ein Dokument auswirken, das im Querformat eingezogen wurde:

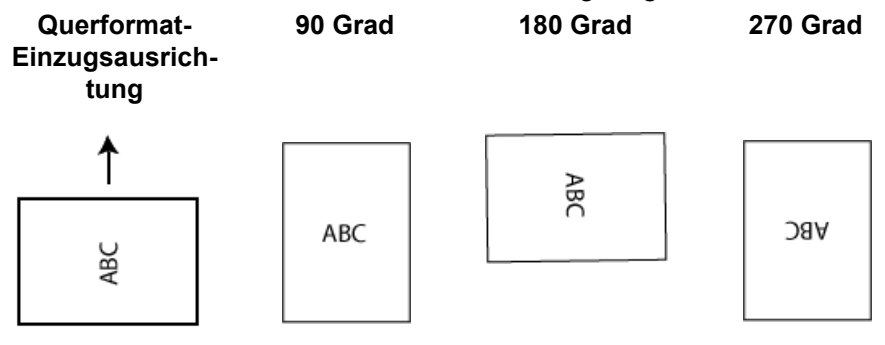

### **Registerkarte "Anpassungen": Schwarzweiß**

Welche Optionen auf der Registerkarte "Anpassungen" verfügbar sind, ist davon abhängig, welche Auswahl Sie unter *Scannen als* auf der Registerkarte "Allgemein" getroffen haben. Die folgenden Optionen sind verfügbar, wenn Sie unter *Scannen als* die Option **Schwarzweiß** ausgewählt haben.

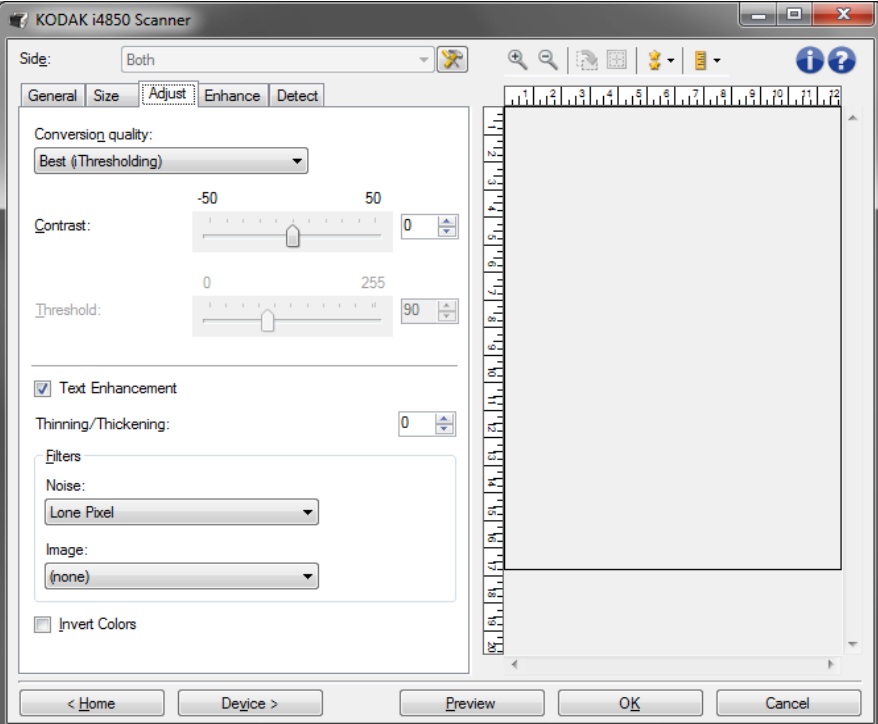

**Conversion quality** (Konvertierungsqualität): Diese Einstellungen wirken sich darauf aus, wie der Scanner eine Graustufenversion des Dokuments analysiert, um das elektronische Schwarzweißbild zu erzeugen.

**• Maximal - Intelligente Qualitätskontrolle**: Mit dieser Option wird dieselbe Analyse wie mit der Einstellung **Maximal** durchgeführt. Zusätzlich können Sie die Vorteile der intelligenten Qualitätskontrolle nutzen. Bei anspruchsvollen Dokumenten wird die Graustufenversion des Dokuments erzeugt, sodass Sie die endgültige Kontrolle der Bildqualität in Ihrer Anwendungssoftware durchführen können.

HINWEIS: Diese Option ist nicht in der *Kodak* Capture Pro Software Limited Edition verfügbar.

- **Maximal (iThresholding)**: Der Scanner analysiert jedes Dokument, um die optimale Bildqualität zu erzeugen. Diese Option ermöglicht das Scannen gemischter Dokumente mit unterschiedlicher Qualität (z. B. verblasster Text, dunkle oder farbige Hintergründe) und das Scannen von Stapeln gleichartiger Dokumente.
- **Normal (ATP)**: Mit dieser Option können Sie die optimalen Einstellungen für die gewünschte Bildqualität festlegen. Diese Option eignet sich am besten für das Scannen von Stapeln gleichartiger Dokumente. Außerdem können Sie die Option verwenden, wenn Sie schwierig zu verarbeitende Dokumente scannen müssen, bei denen es keine *Kontrasteinstellung* für *Maximal* gibt, mit der Sie die gewünschte Qualität erzielen.

• **Entwurf (fest)**: Mit dieser Option können Sie den Graustufenschwellwert auswählen, anhand dessen bestimmt wird, ob ein Pixel schwarz oder weiß ist. Diese Option eignet sich am besten für Dokumente mit starken Kontrasten.

**Contrast** (Kontrast): Mit dieser Option kann der Unterschied zwischen dunkleren und helleren Bereichen des Bilds erhöht oder verringert werden. Die Verringerung dieser Einstellung führt dazu, dass das Bild weicher erscheint und das Rauschen im Bild reduziert wird. Die Erhöhung dieser Einstellung führt dazu, dass das Bild klarer erscheint und helle Bereiche besser sichtbar sind. Es kann ein Wert zwischen **-50** und **50** gewählt werden. Die Standardeinstellung ist 0.

HINWEIS: Diese Option ist nur verfügbar für *Konvertierungsqualität: Am Besten und Konvertierungsqualität: Normal.*

**Schwellwert** – mit dieser Option können Sie steuern, ab welchem Wert ein Pixel als schwarz oder weiß erkannt wird. Das Verringern der Einstellung führt dazu, dass das Bild heller erscheint. Auf diese Weise lässt sich Hintergrundrauschen dämpfen. Das Erhöhen der Einstellung führt dazu, dass das Bild dunkler erscheint. Auf diese Weise lassen sich helle Bereiche besser darstellen. Sie können einen Wert zwischen 0 und 255 wählen. Die Standardeinstellung ist 90.

HINWEIS: Diese Option ist nur verfügbar für *Konvertierungsqualität: Normal und Konvertierungsqualität: Entwurf*.

**Textverbesserung**: Mit dieser Option können Sie den Scanner konfigurieren, um das Aussehen des Texts zu verbessern. Aktivieren Sie diese Option, wenn Ihr Dokument größtenteils aus Text mit unzusammenhängenden oder unscharfen Zeichen besteht. Mit dieser Option werden die Lesbarkeit von Punktmatrixdokumenten und Zeichen in schlechter Qualität verbessert, wenn die Schriftgröße und/ oder Auflösung groß/zu hoch ist.

HINWEISE:

- Diese Option hat möglicherweise keine Auswirkung bei kleinen Schriftarten und die Effektivität kann bei Verwendung der Option **Verkleinerung/Vergrößerung** ggf. nachlassen.
- Wenn die Schriftgröße zu klein oder die Auflösung nicht hoch genug ist, kann diese Option dazu führen, dass Zeichen gefüllt werden.

**Verkleinerung/Vergrößerung**: Mit dieser Option können Sie Linien und Zeichen größer oder kleiner aussehen lassen. Durch Verringerung dieser Einstellung werden die Linien und Zeichen dünner/kleiner. Durch Erhöhung dieser Einstellung werden die Linien und Zeichen dicker/größer. Die Standardeinstellung ist 0 ohne Verkleinerung oder Vergrößerung.

#### **Filter**

- **Bildrauschen**
	- (**ohne**)
	- **Einzelpixel**: Diese Option reduziert das Rauschen, indem ein einzelnes schwarzes Pixel, das vollständig von weißen Pixeln umgeben ist, in ein weißes konvertiert wird bzw. ein einzelnes weißes Pixel, das vollständig von schwarzen Pixeln umgeben ist, in ein schwarzes Pixel konvertiert wird.
- **Mehrheitsregel**: Legt die Pixelwerte basierend auf den Umgebungspixeln fest. Das Pixel wird weiß, falls die Mehrheit der umgebenden Pixel weiß ist und umgekehrt.
- **Bild**
	- (**ohne**)
	- **Halbtonentfernung**: Mit dieser Option können Sie Punktmatrixtext und Bilder mit Halbtonrasterung verbessern (z. B. Zeitungsfotos).

**Farben invertieren**: Mit dieser Option können Sie auswählen, wie die schwarzen Pixel im Bild gespeichert werden. Standardmäßig werden die schwarzen Pixel als Schwarz und die weißen Pixel als Weiß gespeichert. Aktivieren Sie diese Option, wenn die schwarzen Pixel als Weiß und die weißen Pixel als Schwarz gespeichert werden sollen.

Welche Optionen auf der Registerkarte "Anpassungen" verfügbar sind, ist davon abhängig, welche Auswahl Sie unter *Scannen als* auf der Registerkarte "Allgemein" getroffen haben. Die folgenden Optionen sind verfügbar, wenn Sie für *Scannen als* die Option **Farbe** oder **Graustufen** ausgewählt haben.

HINWEIS: Die meisten Optionen bieten zusätzliche Einstellmöglichkeiten. Diese können nur ausgewählt werden, wenn die entsprechende Option aktiviert ist. Wenn nicht alle Einstellungen auf den Bildschirm passen, können Sie mithilfe der Bildlaufleiste durch die Einstellungen blättern.

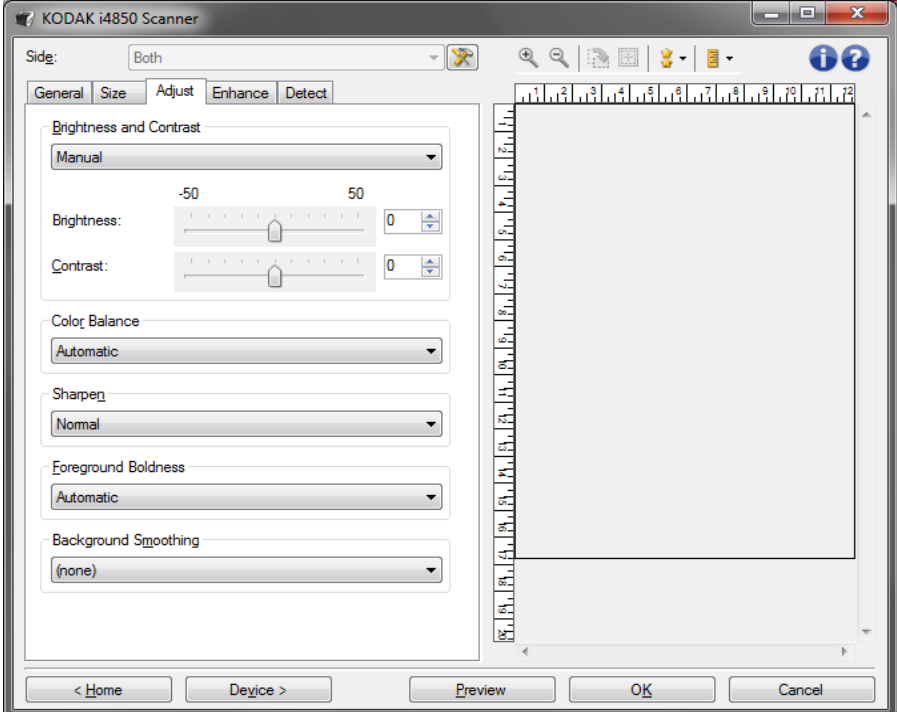

**Helligkeit und Kontrast**

- **(Keine)**
- **Automatisch**

**Registerkarte "Anpassungen": Farbe oder Graustufen**

- **Manuell**: Sie können bestimmte Werte festlegen, die auf alle Bilder angewendet werden:
	- **Helligkeit**: Hiermit können Sie den Weißanteil eines Farb- oder Graustufenbilds ändern. Sie können einen Wert zwischen **-50** und **50** auswählen.
	- **Contrast** (Kontrast): Wenn dieser Wert erhöht wird, werden dunkle Bereiche dunkler und helle Bereiche heller. Sie können einen Wert zwischen **-50** und **50** auswählen.

#### **Farbbalance**

- (**ohne**)
- **Automatisch**
- **Manuell**: Sie können bestimmte Werte festlegen, die auf alle Bilder angewendet werden:
	- **Rot**: Hiermit können Sie den Rotanteil eines Farbbilds ändern. Sie können einen Wert zwischen **-50** und **50** auswählen.
	- **Blau**: Hiermit können Sie den Blauanteil eines Farbbilds ändern. Sie können einen Wert zwischen **-50** und **50** auswählen.
	- **Grün**: Hiermit können Sie den Grünanteil eines Farbbilds ändern. Sie können einen Wert zwischen **-50** und **50** auswählen.

HINWEIS: Die Option "Farbbalance" ist für Graustufenbilder nicht verfügbar.

**Sharpen** (Schärfen): Mit dieser Option kann eingestellt werden, wie stark die Ränder im Bild hervorgehoben werden sollen.

- (**ohne**)
- **Normal**
- **Hoch**
- **Übertrieben**

**Vordergrund-Fettdruck**: Verwenden Sie diese Option für Dokumente oder Formulare, bei denen der Vordergrund (z. B. Text, Zeilen, etc.) hervortreten soll. Wenn **Vordergrund Fettdruck** aktiviert ist, werden graue und neutrale Farben verdunkelt.

HINWEIS: "Vordergrund Fettdruck" ist nicht für die Verwendung mit Fotos vorgesehen.

Carter H. Selwick Carter H. Selwick Carter H. Selwick Carter H. Selwick Supervising Architect Supervising Architect

**Vorher Nachher**

- (**ohne**)
- **Automatisch**: Der gesamte Vordergrund ist fett gedruckt.
- **Automatisch Erweitert:** Diese Option ist für fortgeschrittene Benutzer vorgesehen, die weitere Einstellungen vornehmen möchten.

- **Aggressivität**: Mit dieser Option können Sie festlegen, wie stark die Hintergrundfarbe angepasst wird. Sie können einen Wert zwischen **-10** und **10** auswählen.

**Hintergrundglättung**: Bei Verwendung dieser Option für Dokumente oder Formulare mit farbigem Hintergrund erhalten die Bilder eine gleichmäßigere Hintergrundfarbe. Mit dieser Option wird die Bildqualität verbessert und ggf. die Dateigröße reduziert.

HINWEIS: "Hintergrundglättung" ist nicht für die Verwendung mit Fotos vorgesehen.

Carter H. Selwick Carter H. Selwick Carter H. Selwick Carter H. Selwick Supervising Architect Supervising Architect **Vorher Nachher**

#### • (**ohne**)

- **Automatisch**: Es werden bis zu drei Hintergrundfarben geglättet.
- **Automatisch Erweitert**: Diese Option ist für fortgeschrittene Benutzer vorgesehen, die weitere Einstellungen unter **Automatisch** vornehmen möchten.
	- **Aggressivität**: Mit dieser Option können Sie anpassen, wie stark die Hintergrundfarben angepasst werden. Sie können einen Wert zwischen **-10** und **10** auswählen.

**Registerkarte "Verbesserungen"** Welche Optionen auf der Registerkarte "Verbesserungen" verfügbar sind, ist davon abhängig, welche Auswahl Sie unter *Scannen als* auf der Registerkarte "Allgemein" getroffen haben.

HINWEIS: Die meisten Optionen bieten zusätzliche Einstellmöglichkeiten. Diese können nur ausgewählt werden, wenn die entsprechende Option aktiviert ist. Wenn nicht alle Einstellungen auf den Bildschirm passen, können Sie mit Hilfe der Bildlaufleiste durch die Einstellungen blättern.

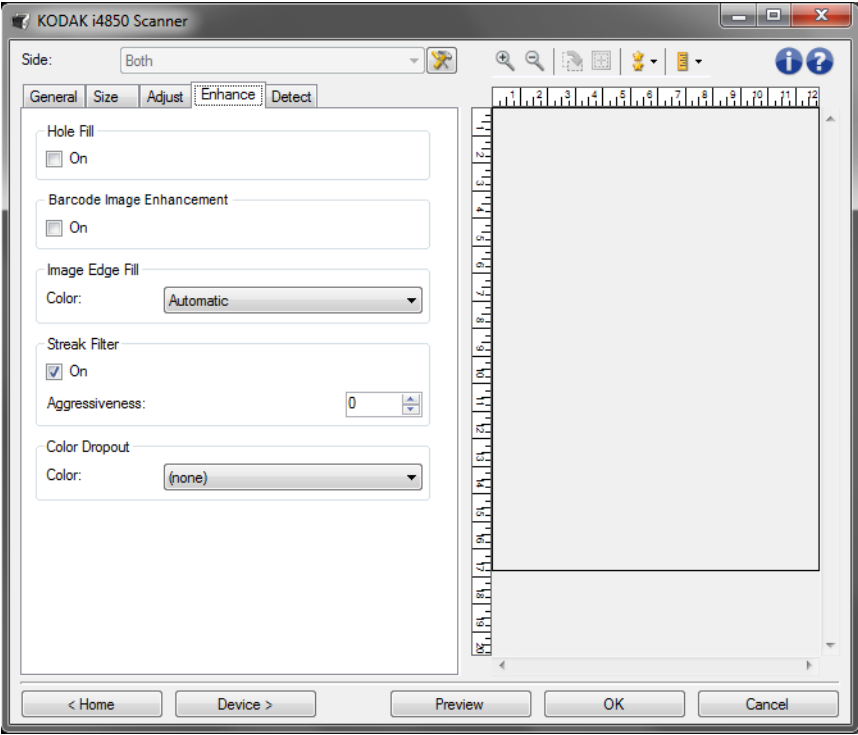

**Löcher füllen**: Mit dieser Option können Sie Löcher an den Dokumenträndern füllen. Folgende Formen können gefüllt werden: Kreise, Rechtecke und unregelmäßige Formen, wie z. B. doppelte Lochungen und leichte Risse bei Dokumenten, die aus einer Heftmappe entnommen wurden.

• **Ein**: Aktiviert das Füllen von Löchern.

HINWEIS: Aktivieren Sie die Option **Löcher füllen** nicht, wenn Sie Fotos scannen

**Barcode-Bildverbesserung**: Mit dieser Option können Sie den Scanner so konfigurieren, dass die Barcodes zum Auslesen durch Ihre Anwendung optimiert werden.

Der Scanner erkennt automatisch die 1D- und 2D-Barcodes in einem Schwarzweißbild und wendet spezielle Bildverarbeitungen auf diese an, um das Auslesen der Barcodes nach dem Scannen zu erleichtern. Die Barcode-Bildverbesserung hat keinen Einfluss auf die Barcodeauslesung, die in der TWAIN-Datenquelle und dem ISIS-Treiber aktiviert ist, da die durch Kodak Alaris bereitgestellte Barcodeauslesefunktion mit hochauflösenden Graustufendaten während der Bildverarbeitung ausgeführt wird.

• **Ein**: Aktiviert die Optimierung von Barcodes.

**Bildkantenfüllung**: Mit dieser Option können Sie die Kanten des elektronischen Bilds mit der angegebenen Farbe ausfüllen. Diese Option wird nicht auf das Vorschaubild angewendet.

- (Keine)
- **Automatic** (Automatisch): Der Scanner füllt die Kanten des Bilds automatisch mit der Umgebungsfarbe aus.
- **Automatic include tears** (Automatisch einschließlich Rissen): Zusätzlich zu den Kanten werden auch Risse entlang der Kanten des Dokuments ausgefüllt.
- HINWEIS: Die Optionen **Automatic** (Automatisch) und **Automatic include tears** (Automatisch - einschließlich Rissen) sind nur verfügbar, wenn die Option "Automatically Detect and Straighten" (Automatisch erkennen und geraderichten) für das Zuschneiden aktiviert ist.
- **Farbe**: Mit dieser Option können Sie die Farbe auswählen, mit der Sie die Bildkantenfüllung durchführen möchten.
	- Weiß
	- Schwarz
- **All Seiten gleich**: Ist diese Option aktiviert, wird die Bildkantenfüllung auf allen Seiten gleichmäßig durchgeführt.

HINWEIS: Dieser Wert wird auf alle Bildkanten angewandt, wenn **Alle Seiten gleich** aktiviert ist.

- **Oben**: Bestimmt die Breite der Bildkantenfüllung oben.
- **Links/Rechts**: Mit der linken Option wird die Breite der Füllung der linken Bildkante und mit der rechten Option die Breite der Füllung der rechten Bildkante bestimmt.
- **Unten**: Bestimmt die Breite der Füllung der unteren Bildkante.

HINWEIS: Achten Sie bei Verwendung der Option **Bildkantenfüllung** darauf, keinen zu großen Wert anzugeben, da sonst auch erwünschte Bilddaten überschrieben werden können.

**Streifen entfernen**: Mit dieser Option wird der Scanner so konfiguriert, dass vertikale Streifen aus dem Bild herausgefiltert werden. Bilder können Streifen bzw. Linien aufweisen, die im ursprünglichen Dokument nicht enthalten sind. Diese Streifen werden beispielsweise durch Fremdkörper auf den Dokumenten (z. B. Schmutz, Staub, oder ausgefranste Ränder) verursacht oder können bei unsachgemäßer Reinigung des Scanners auftreten.

- **Ein**: Aktiviert die Entfernung von Streifen.
- **Aggressivität**: Mit dieser Option können Sie festlegen, wie stark die Streifen herausgefiltert werden. Sie können einen Wert zwischen -2 und 2 auswählen. Die Standardeinstellung ist 0.

**Farb-Dropout** – Mit dieser Option wird der Hintergrund eines Formulars entfernt, so dass nur eingegebene Daten in dem elektronischen Bild enthalten sind, z. B. werden Linien oder Kästchen im Formular entfernt. Bei Schwarzweißbildern wirken sich diese Einstellungen darauf aus, wie der Scanner eine Graustufenversion des Dokuments analysiert, um das elektronische Bild zu erzeugen.

- **Farbe**: Wählen Sie die Farbe aus, die herausgefiltert werden soll.
	- **(Keine)**
	- **Mehrere**: Filtert andere Farben als dunkle Farbtöne (z. B. schwarz oder dunkelblaue Tinte) heraus
	- **Vorherrschend**: Filtert die vorherrschende Farbe heraus
	- **Rot**
	- **Grün**
	- **Blau**
	- **Orange**
	- **Orange und Rot**
- **Aggressivität**: Mit dieser Option können Sie festlegen, wie stark die Farben herausgefiltert werden. Sie können einen Wert zwischen **-10** und **10** auswählen. Die Standardeinstellung ist 0.

HINWEIS: Die Optionen für das Farb-Dropout sind nur verfügbar, wenn für *Scannen als* die Option **Schwarzweiß** oder **Graustufen** ausgewählt ist.

Registerkarte "Erkennung" Die Registerkarte "Erkennung" enthält folgende Optionen.

HINWEIS: Einige Optionen bieten zusätzliche Einstellmöglichkeiten. Diese können nur ausgewählt werden, wenn die entsprechende Option aktiviert ist. Wenn nicht alle Einstellungen auf den Bildschirm passen, können Sie mithilfe der Bildlaufleiste durch die Einstellungen blättern.

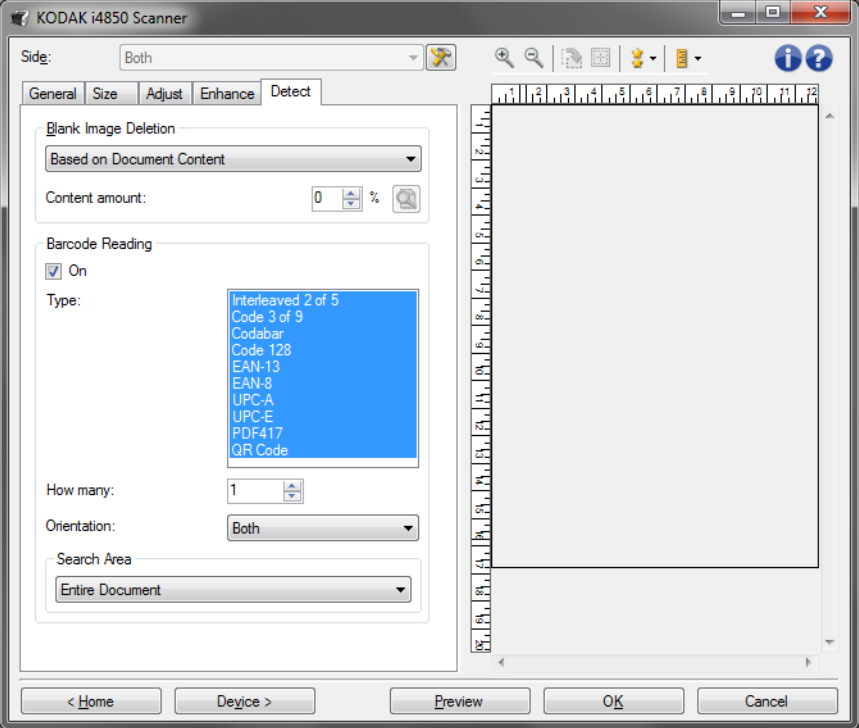

**Leere Bilder erkennen**: Konfiguriert den Scanner so, dass leere Bilder nicht an die Scananwendung übertragen werden.

- **(Keine)**: Es werden alle Bilder an die Scananwendung weitergeleitet.
- **Basierend auf Dokumenteninhalt**: Bilder werden basierend auf ihrem Dokumenteninhalt als "leere Bilder" erkannt.
	- **Menge des Inhalts**: Mit dieser Option können Sie die maximale Inhaltsmenge festlegen, die vom Scanner als "leer" erkannt werden soll. Bilder mit einem größeren Dokumenteninhalt werden als "nicht leer" erkannt und an die Scananwendung weitergeleitet. Sie können einen Wert zwischen 0 und 100 % auswählen.
	- : Der Wert für die *Menge des Inhalts* wird anhand der Inhaltsmenge des Vorschaubilds ermittelt. Ein repräsentatives leeres Dokument (z. B. ein leeres Blatt mit Briefkopf) kann zum Festlegen der Einstellung "Menge des Inhalts" hilfreich sein. (Führen Sie einen Vorschauscan aus, klicken Sie auf diese Schaltfläche und passen Sie die Option "Menge des Inhalts" entsprechend an.)
- HINWEIS: Diese Option ist nur verfügbar, wenn ein Vorschaubild vorhanden ist.
- **Basierend auf Größe**: Bilder werden anhand der Größe des Bilds, das an die Scananwendung weitergeleitet wird, als "leer" erkannt (nachdem alle anderen Einstellungen angewendet wurden).
	- **Endgültige Bildgröße**: Mit dieser Option können Sie die Mindestdateigröße für Bilder einstellen. Bilder mit einer kleineren Dateigröße werden als leer erkannt und nicht an die Scananwendung übermittelt. Sie können einen Wert zwischen 1 und 1.000 KB wählen (1 KB entspricht 1024 Bytes).

**Auslesen von Barcodes**: Mit dieser Option können Sie den Scanner konfigurieren, um Ihre Bilder nach Barcodes zu durchsuchen und die Informationen an die Scananwendung zurückzusenden. Die Barcodes werden von oben links nach unten rechts ausgelesen und in dieser Reihenfolge an Ihre Anwendung zurückgegeben.

- **Ein**: Aktiviert das Auslesen von Barcodes.
- **Typ**: Wählen Sie eine oder mehrere Barcode-Arten aus, nach denen der Scanner suchen soll:
	- Interleaved 2 of 5
	- Code 3 of 9
	- Codabar
	- Code 128
	- EAN-13
	- EAN-8
	- UPC-A
	- UPC-E
	- PDF417
	- QR-Code
- **Anzahl**: Wählen Sie die Anzahl der Barcodes aus, nach denen der Scanner suchen soll. Wenn sich mehr Barcodes auf der Seite befinden, als zum Auslesen ausgewählt wurden, werden die ersten gefundenen Barcodes bei der Suche von oben links nach unten rechts ausgelesen.
- **Ausrichtung**: Wählen Sie die Ausrichtung der Barcodes aus, nach der gesucht werden soll. Folgende Optionen sind verfügbar: **Horizontal**, **Vertikal** oder **Beides**.
	- HINWEIS: Diese Option bezieht sich auf das endgültige Bild (z. B. nachdem Zuschneiden und Drehung angewendet wurden).
- **Suchbereich**: Wählen Sie den Bildbereich aus, in dem gesucht werden soll.
	- **Gesamtes Dokument**
	- **Teil des Dokuments**
		- **Ausgangspunkt (x, y)**: (x) ist die Entfernung von der linken Kante des Bilds und (y) die Entfernung von der oberen Kante des Bilds.
		- **Größe (B x H)**: Die Breite und Höhe des Suchbereichs.

HINWEISE:

- Diese Optionen beziehen sich auf das endgültige Bild (z. B. nachdem Zuschneiden und Drehung angewendet wurden).
- Wenn ein **Teil des Dokuments** ausgewählt ist, werden die Regeln für die Barcodeauslesung von *oben links* nach *unten rechts* auf den Auswahlbereich angewendet.
- Wenn **Bildzusammenführung** ausgewählt ist, werden die Barcodeeinstellungen für die Vorderseite auf die zusammengeführten Vorder- und Rückseitenbilder angewendet.

# **Erweiterte Bildeinrichtung**

Registerkarte "Erweitert" Das Symbol "Erweiterte Bildeinrichtung" befindet sich in der linken oberen Ecke des Fensters "Bildeinstellungen" neben dem Dropdown-Listenfeld *Seite*.

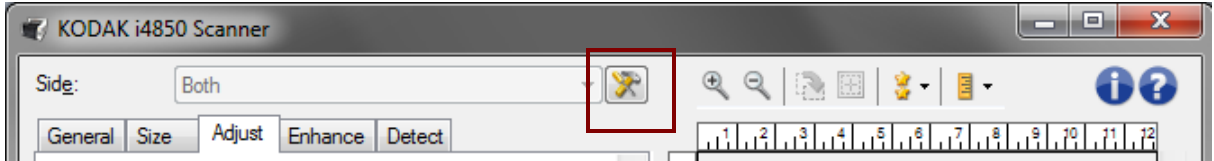

Wenn Sie auf das Symbol "Erweiterte Bildeinrichtung" klicken, wird die Registerkarte "Erweitert" angezeigt.

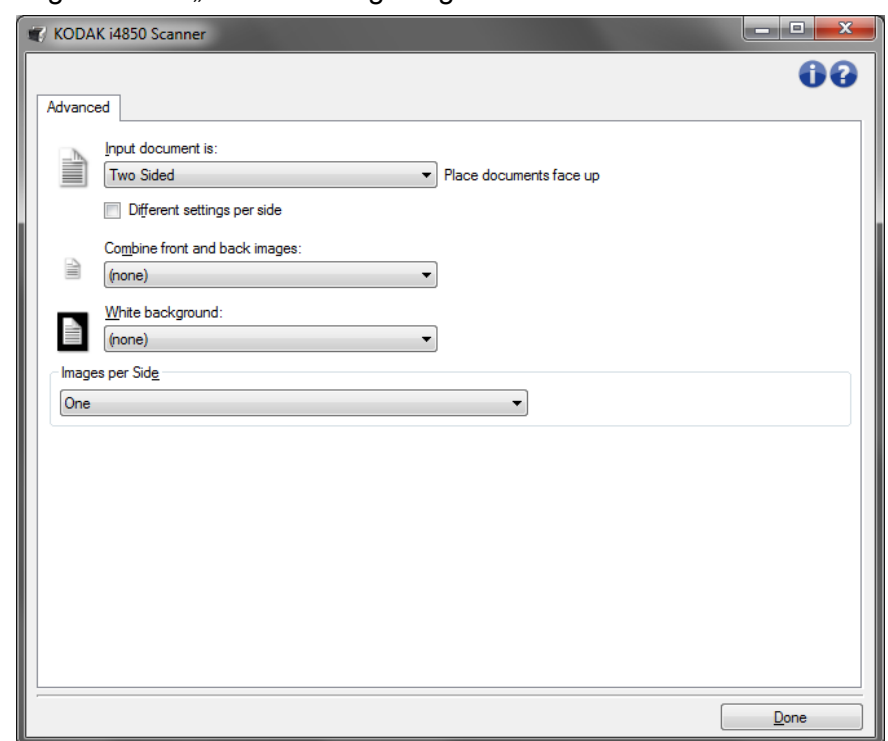

**Eingabedokument ist**: Wählen Sie **Zweiseitig**, **Einseitig - vorne** oder **Einseitig - hinten**, je nachdem, welche Seite(n) Sie konfigurieren möchten.

**Unterschiedliche Einstellungen pro Seite**: Standardmäßig gelten die von Ihnen ausgewählten Einstellungen für beide Seiten des Bilds. Aktivieren Sie diese Option, wenn Sie verschiedene Bildverarbeitungseinstellungen für jede Seite des zu scannenden Dokuments auswählen möchten. Wenn Sie beispielsweise die Vorderseite in Farbe und die Rückseite in Schwarzweiß ausgeben möchten, müssen Sie zunächst sicherstellen, dass die Option **Zweiseitig** im Dropdown-Listenfeld *Eingabedokument ist* ausgewählt ist. Anschließend aktivieren Sie das Kontrollkästchen *Unterschiedliche Einstellungen pro Seite*.

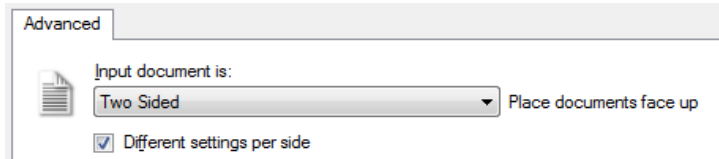

Die Option *Seite* im Fenster für die Bildeinstellungen wird jetzt nicht mehr grau angezeigt, und Sie können für jede Seite eigene Einstellungen vornehmen. Nachdem Sie die Option **Unterschiedliche Einstellungen pro Seite** aktiviert haben, gelten die ursprünglichen Einstellungen nur für die Vorderseite des zu scannenden Dokuments. Nachdem Sie Ihre Auswahl für die Vorderseite getroffen haben, wählen Sie mit Hilfe der Option *Seite* die Rückseite aus, und nehmen Sie die gewünschten Einstellungen für die Rückseite vor.

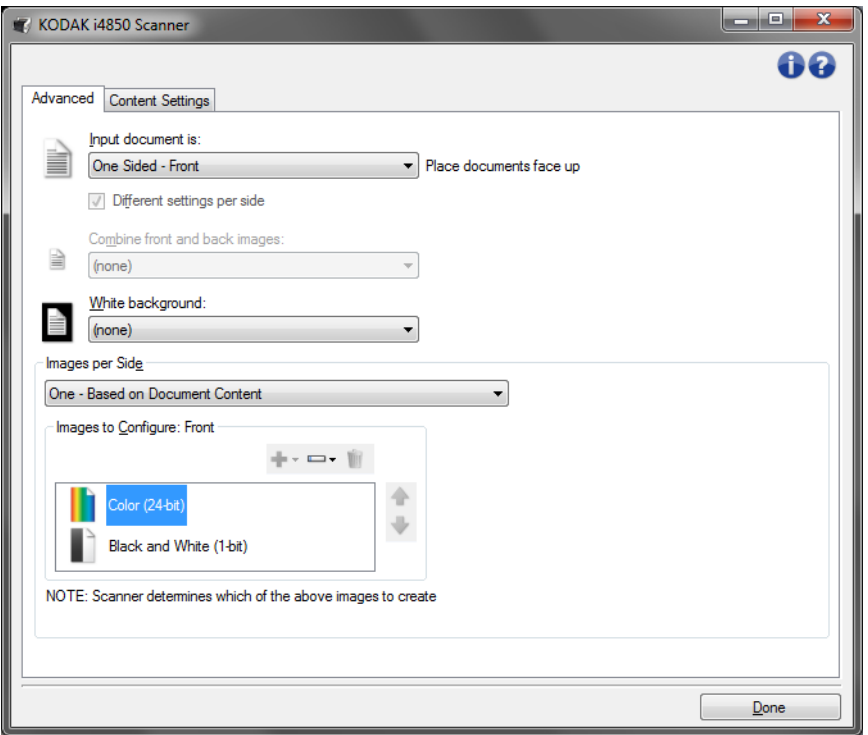

**Bilder der Vorder- und Rückseite kombinieren**: üblicherweise wird bei einem Dokument ein Bild für die Vorderseite und ein weiteres Bild für die Rückseite erstellt. Aktivieren Sie diese Option, wenn Sie ein einziges Bild erhalten möchten, das sowohl die Vorder- als auch die Rückseite des Dokuments enthält. Folgende Optionen sind verfügbar:

• **Vorderseite oben**: Die Vorderseite wird oberhalb der Rückseite auf dem Bild angeordnet.

- **Vorderseite unten**: Die Rückseite wird oberhalb der Vorderseite auf dem Bild angeordnet.
- **Vorderseite links**: Die Vorderseite wird links neben der Rückseite auf dem Bild angeordnet.
- **Vorderseite rechts**: Die Rückseite wird links neben der Vorderseite auf dem Bild angeordnet.

HINWEISE:

- Diese Option ist nur verfügbar, wenn unter **Eingabedokument** die Option *Zweiseitig* ausgewählt ist, **Unterschiedliche Einstellungen pro Seite** deaktiviert ist und unter **Bilder pro Seite** die Option *Eines* ausgewählt ist. Außerdem muss das Dokument über den *Dokumenteneinzug* zugeführt werden.
- Diese Option wird nicht auf das Vorschaubild angewendet.
- Der Scannerdurchsatz wird reduziert, wenn diese Option aktiviert ist. Die Reduzierung wird durch die Funktion des Host-PCs durchgeführt.

**Weißer Hintergrund**: Gibt bei Aktivierung an, welche Seite des Dokuments mit weißem anstelle von schwarzem Hintergrund gescannt wird, wo kein Papier vorliegt.

- **(Keine)**: Sowohl Vorder- als auch Rückseite des Dokuments haben einen schwarzen Hintergrund.
- **Beide Seiten**: Sowohl Vorder- als auch Rückseite des Dokuments werden mit weißem Hintergrund gescannt.
- **Nur Vorderseite**: Nur verfügbar, wenn **Eingabedokument** auf *Einseitig – Vorderseite* festgelegt ist.
- **Nur Rückseite**: Nur verfügbar, wenn **Eingabedokument** auf *Einseitig – Rückseite* festgelegt ist.

Ein weißer Hintergrund wird beispielsweise bei folgenden Dokumenttypen verwendet:

- Beim Scannen von Dokumenten mit unregelmäßiger Form (nicht rechteckig) soll der nicht bedruckte Dokumentbereich im endgültigen Bild weiß anstelle von schwarz sein.
- Beim Scannen von einseitig bedrucktem leichtem oder dünnem Papier soll verhindert werden, dass der schwarze Hintergrund durchscheint und im endgültigen Bild angezeigt wird.

**Bilder pro Seite**: Mit dieser Option geben Sie an, wie viele Bilder pro Seite der Scanner basierend auf Ihrer Bildauswahl erstellen soll.

- **Eines**: Gibt an, dass Sie mit dem Scanner ein Bild erstellen möchten.
- **Eines basierend auf Dokumenteninhalt**: Gibt an, dass der Scanner automatisch erkennen soll, ob das Dokument in Farbe/Graustufen oder Schwarzweiß vorliegt.
- **Eines Basierend auf Umschaltpatch**: Gibt an, dass Sie dem Scanner mit Hilfe von Umschaltpatches mitteilen möchten, ob ein Dokument in Farbe/Graustufen oder Schwarzweiß vorliegt.

• **Mehrere**: Gibt an, dass Sie mit dem Scanner mehrere Bilder erstellen möchten.

HINWEIS: Wenn Sie die Option **Eines - basierend auf Dokumenteninhalt** unter *Bilder pro Seite* auswählen, wird die Registerkarte "Inhaltseinstellungen" angezeigt.

**Zu konfigurierende Bilder**: Hier geben Sie an, welche elektronischen Bilder Sie konfigurieren möchten.

- HINWEIS: Die Option ist nur verfügbar, wenn Sie eine andere Option als **Eines** unter *Bilder pro Seite* auswählen. Beispiele zur Konfiguration der erweiterten Optionen finden Sie in folgenden Abschnitten:
	- *Farb-/Graustufen- oder Schwarzweißbilder basierend auf dem Dokumenteninhalt erstellen – Beispiel 1.*
	- *Mehrere Bilder für jede einzelne Seite eines Dokuments erstellen – Beispiel 2.*
	- *Unterschiedliche Ein.stellungen für jede Seite eines Dokuments erstellen – Beispiel 3.*

Wählen Sie mit Hilfe der Aufwärts- und Abwärtspfeile (falls verfügbar) die Reihenfolge aus, in der die Bilder vom Scanner an die Scananwendung übertragen werden sollen.

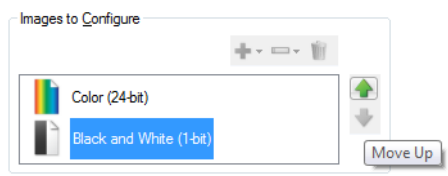

NOTE: Scanner creates the images in the order listed above

#### **Symbolleistenschaltflächen:**

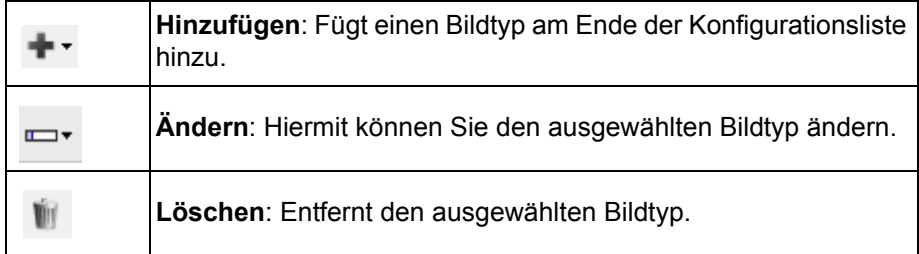

**Fertig**: Mit dieser Option kehren Sie zum Fenster für die Bildeinstellungen zurück.

### **Registerkarte "Inhaltseinstellungen"**

Die Optionen auf der Registerkarte "Inhaltseinstellungen" können für ein- oder zweiseitige Scanaufträge verwendet werden.

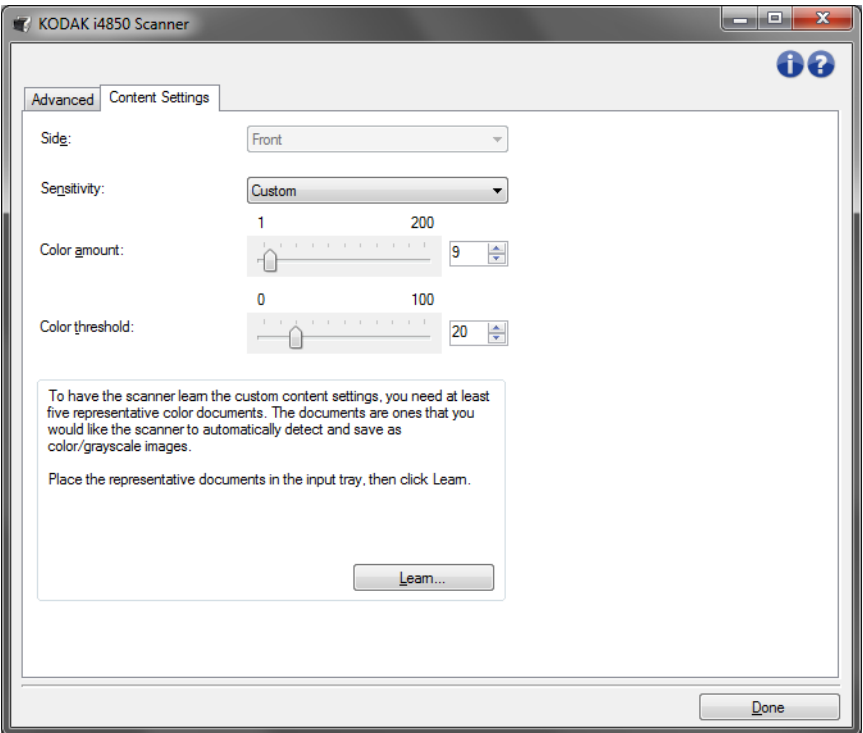

**Seite**: Hiermit legen Sie fest, für welche Seite die Empfindlichkeitseinstellungen gelten sollen. Diese Option ist nur verfügbar, wenn in der Registerkarte "Erweitert" das Kontrollkästchen **Unterschiedliche Einstellungen pro Seite aktiviert ist**.

#### **Empfindlichkeit**

- **Gering**: Wählen Sie diese Option für Dokumente aus, die nur eine geringe Farbmenge benötigen, um als Farb- oder Graustufenbilder gespeichert zu werden. Sie wird zum Erfassen von Dokumenten verwendet, die hauptsächlich aus schwarzem Text mit kleinen Logos bestehen oder nur wenige hervorgehobene Textstellen bzw. kleine Farbfotos enthalten.
- **Mittel**: Wählen Sie diese Option für Dokumente aus, die im Vergleich zur Option "Gering" eine größere Farbmenge benötigen, um als Farb- oder Graustufenbilder gespeichert zu werden.
- **Stark**: Wählen Sie diese Option für Dokumente aus, die im Vergleich zur Option "Mittel" eine größere Farbmenge benötigen, um als Farboder Graustufenbilder gespeichert zu werden. Sie dient zur Unterscheidung zwischen Dokumenten mit mittleren bis großen Farbfotos und Dokumenten mit rein schwarzem Text. Bei Fotos mit neutralen Farben müssen möglicherweise erst die Werte *Farbschwellwert* oder *Farbmenge* angepasst werden, bevor sie ordnungsgemäß erfasst werden können.
- **Benutzerdefiniert**: Mit dieser Option können Sie *Farbmenge* und/ oder *Farbschwellwert* manuell anpassen.
	- HINWEIS: Wenn Sie die Empfindlichkeitswerte definieren, sollten Sie mit der Option **Mittel** beginnen und eine typische Dokumentserie scannen. Überwiegt die Anzahl der Dokumente, die in Farbe bzw. Graustufen ausgegeben werden, verglichen mit den Schwarzweißdokumenten, ändern Sie die Option in **Hoch** und führen Sie den Auftrag erneut aus. Werden zu wenige Dokumente in Farbe bzw. Graustufen statt in Schwarzweiß ausgegeben, ändern Sie die Option in **Niedrig** und führen Sie den Auftrag erneut aus. Wenn keine dieser Optionen das gewünschte Resultat liefert, wählen Sie **Benutzerdefiniert**, um die Farbmenge und/oder den Farbschwellwert manuell anzupassen. Über die Option **Benutzerdefiniert** können Sie auf den Modus *Ermitteln* zugreifen, mit dem Sie Dokumente und empfohlene Einstellungen vom Scanner analysieren lassen können.

**Farbmenge**: Der Anteil an Farbe, der in einem Dokument vorhanden sein muss, damit es als Farb- bzw. Graustufendatei gespeichert wird. Je höher der Wert unter *Farbmenge*, desto mehr Farbpixel sind erforderlich. Gültige Werte liegen zwischen **1** und **200.**

**Farbschwellwert**: Hierbei handelt es sich um den Sättigungsgrad einer Farbe (z. B. Hellblau im Vergleich zu Dunkelblau), der in die Berechnung der Farbmenge einfließen soll. Ein höherer Wert bedeutet, dass eine kräftigere Farbe benötigt wird. Gültige Werte liegen zwischen **0** und **100**.

**Ermitteln**: Diese Option ermöglicht es Ihnen, die erforderlichen Einstellungen durch Scannen von typischen Farbdokumenten zu berechnen. Legen Sie vor dem Auswählen von **Ermitteln** mindestens fünf typische Farbdokumente in das Einzugsfach ein. Die Dokumente werden gescannt und analysiert, um die empfohlene *Farbmenge* zu bestimmen.

HINWEIS: Die Schieberegler für die Farbmenge und den Farbschwellwert werden automatisch angepasst. Wenn diese Werte für die zu scannende Dokumentserie nicht die gewünschten Ergebnisse bringen, müssen Sie den *Farbschwellwert* unter Umständen manuell einstellen.

**Farb-/Graustufen- oder Schwarzweißbilder basierend auf dem Dokumenteninhalt erstellen – Beispiel 1**

In diesem Beispiel wird angenommen, dass Sie eine Scansitzung konfigurieren möchten, bei der doppelseitig bedruckte Farb- und Schwarzweißdokumente gescannt werden sollen. Außerdem soll der Scanner erkennen, ob es sich jeweils um eine Farb- oder eine Schwarzweißseite handelt, und das gescannte Bild dementsprechend in Farbe oder Schwarzweiß ausgeben.

- 1. Wählen Sie die **Einstellungsverknüpfung** im Hauptfenster für den Scanner, die das gewünschte Ergebnis am besten beschreibt.
- 2. Wählen Sie **Einstellungen,** um das Fenster für die Bildeinstellungen zu öffnen.
- 3. Wählen Sie das Symbol **Erweiterte Bildeinrichtung** im Fenster für die Bildeinstellungen aus, um die Registerkarte "Erweitert" anzuzeigen.
- 4. Wählen Sie **Eingabedokument ist: Zweiseitig**.
- 5. Wählen Sie **Bilder pro Seite: Eines basierend auf Dokumenteninhalt**.
	- HINWEIS: Der Bereich *Zu konfigurierende Bilder* wird jetzt auf der Registerkarte "Erweitert" angezeigt und enthält je ein Symbol für Farbe und für Schwarzweiß. Die Registerkarte "Inhaltseinstellungen" wird angezeigt.

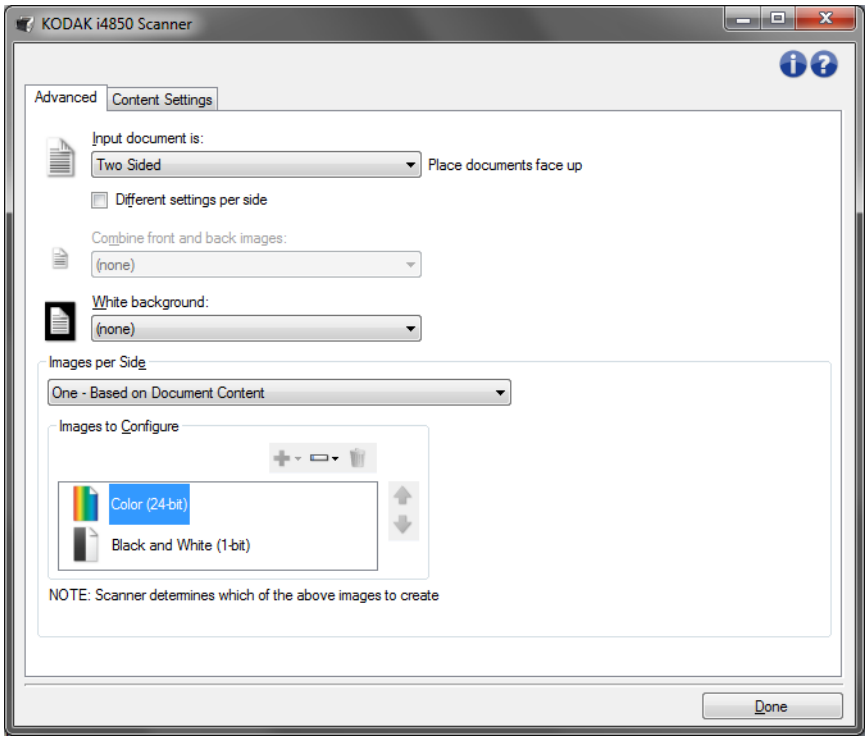

- 6. Gehen Sie wie folgt vor, wenn anstelle eines Farbbilds ein Graustufenbild ausgegeben werden soll, obwohl genug Farbe in dem Dokument erkannt wurde:
	- Stellen Sie sicher, dass *Farbe (24 Bit)* ausgewählt ist.
	- Wählen Sie **Ändern**, um eine Liste der Optionen anzuzeigen.
	- Wählen Sie **Graustufen**.

7. Wechseln Sie zur Registerkarte **Inhaltseinstellungen**.

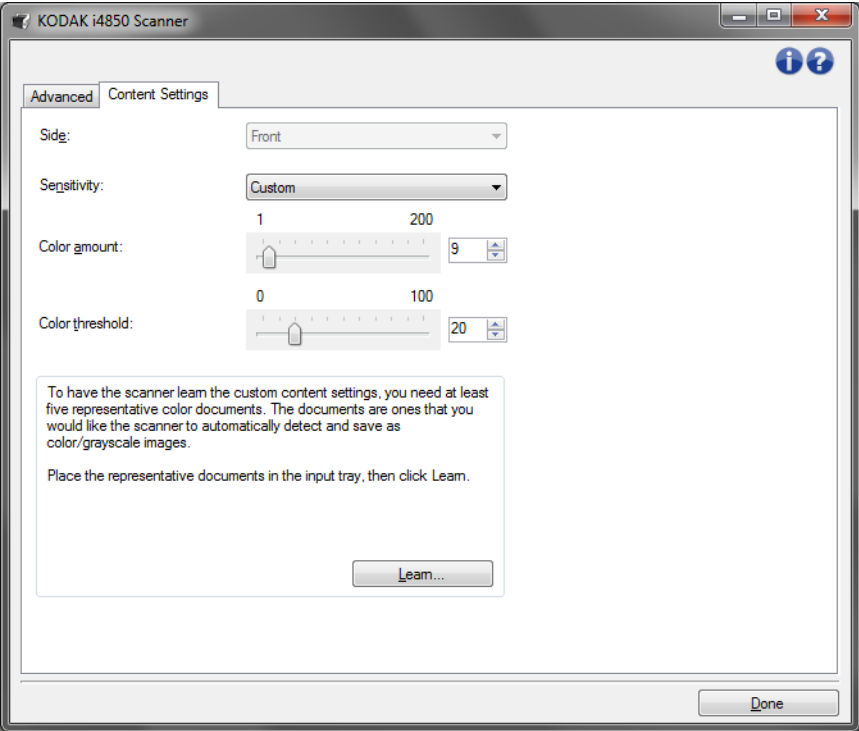

- 8. Wählen Sie unter **Empfindlichkeit** eine Option aus.
- 9. Wählen Sie **Fertig** aus, um zum Fenster für die Bildeinstellungen zurückzukehren.

HINWEIS: Sie werden feststellen, dass es für die Option *Seite* jetzt zwei Einträge gibt: **Beide: Farbe (24 Bit)** und **Beide: Schwarzweiß (1 Bit)**.

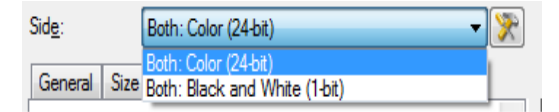

10.Wählen Sie **Seite: Beide: Farbe (24 Bit)**.

HINWEIS: Nehmen Sie auf den übrigen Registerkarten des Fensters für die Bildeinstellungen gegebenenfalls weitere Änderungen an den Einstellungen für Farbbilder vor.

- 11. Wählen Sie **Seite: Beide: Schwarzweiß (1 Bit)**.
	- HINWEIS: Nehmen Sie auf den übrigen Registerkarten des Fensters für die Bildeinstellungen gegebenenfalls weitere Änderungen an den Einstellungen für Schwarzweißbilder vor.
- 12.Wählen Sie abschließend **Startseite**, um zum Hauptfenster für den Scanner zurückzukehren, und wählen Sie **Speichern**, um die Auswahl für die Verknüpfung zu speichern.

**Mehrere Bilder für jede einzelne Seite eines Dokuments erstellen – Beispiel 2**

In diesem Beispiel wird angenommen, dass Sie eine Scansitzung für beidseitig bedruckte Dokumente konfigurieren möchten, bei der für jedes Dokument je ein Farb- und ein Schwarzweißbild für jede Dokumentseite erstellt werden soll.

- 1. Wählen Sie die **Einstellungsverknüpfung** im Hauptfenster für den Scanner, die das gewünschte Ergebnis am besten beschreibt.
- 2. Wählen Sie **Einstellungen**, um das Fenster für die Bildeinstellungen zu öffnen.
- 3. Wählen Sie das Symbol **Erweiterte Bildeinrichtung** im Fenster für die Bildeinstellungen, um die Registerkarte "Erweitert" anzuzeigen.
- 4. Wählen Sie **Eingabedokument ist: Zweiseitig**.
- 5. Wählen Sie **Bilder pro Seite: Mehrere**.

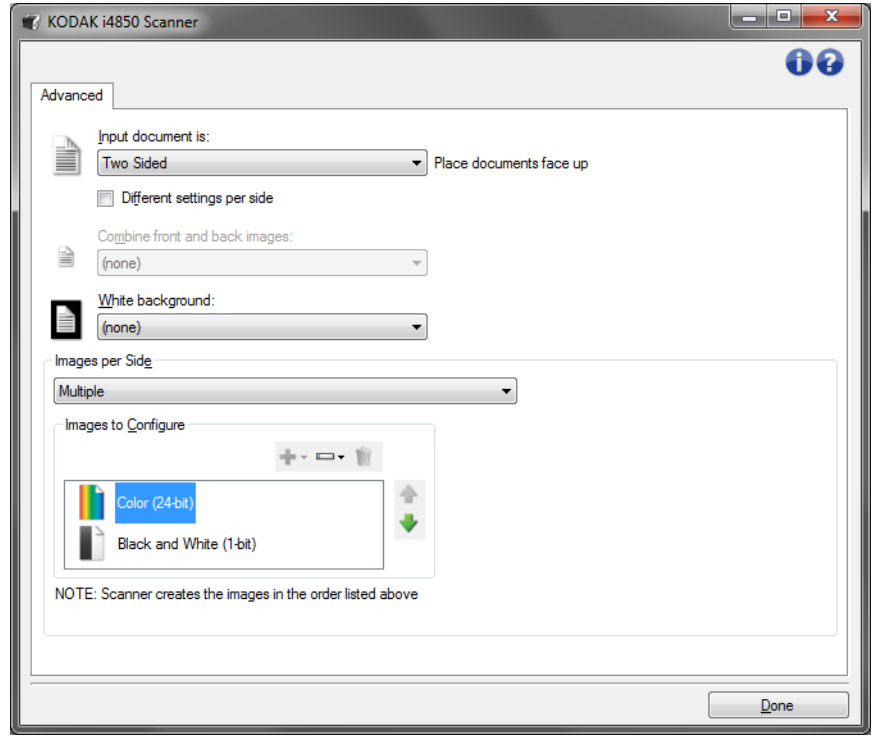

- 6. Gehen Sie wie folgt vor, wenn anstelle eines Farbbilds ein Graustufenbild ausgegeben werden soll, obwohl genug Farbe in dem Dokument erkannt wurde:
	- Stellen Sie sicher, dass *Farbe (24 Bit)* ausgewählt ist.
	- Wählen Sie **Ändern**, um eine Liste der Optionen anzuzeigen.
	- Wählen Sie **Graustufen**.

HINWEIS: Der Bereich *Zu konfigurierende Bilder* wird jetzt auf der Registerkarte "Erweitert" angezeigt und enthält je ein Symbol für Farbe und für Schwarzweiß.

- 7. Standardmäßig erstellt der Scanner zunächst das Farb-/Graustufenbild, übermittelt dieses an die Scananwendung, erstellt dann das Schwarzweißbild und übermittelt dieses. Gehen Sie wie folgt vor, wenn Sie möchten, dass zuerst das Schwarzweißbild erstellt und übermittelt wird:
	- Stellen Sie sicher, dass *Schwarzweiß (1 Bit)* ausgewählt ist.
	- Wählen Sie **Aufwärts**, um das Schwarzweißbild in der Liste ganz nach oben zu schieben.

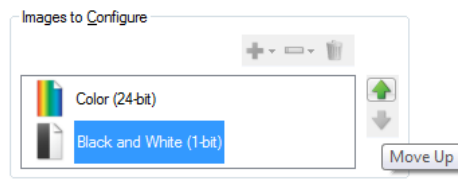

NOTE: Scanner creates the images in the order listed above

- 8. Wählen Sie **Fertig** aus, um zum Fenster für die Bildeinstellungen zurückzukehren.
	- HINWEIS: Sie werden feststellen, dass es für die Option *Seite* jetzt zwei Einträge gibt: **Beide: Farbe (24 Bit)** und **Beide: Schwarzweiß (1 Bit)**.

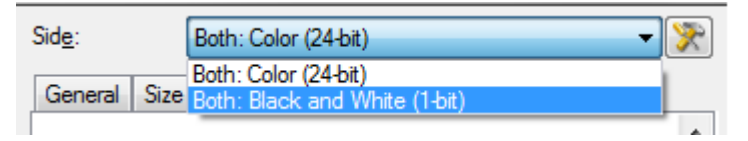

#### 9. Wählen Sie **Seite: Beide: Farbe (24 Bit)**.

HINWEIS: Nehmen Sie auf den übrigen Registerkarten des Fensters für die Bildeinstellungen gegebenenfalls weitere Änderungen an den Einstellungen für Farbbilder vor.

#### 10.Wählen Sie **Seite: Beide: Schwarzweiß (1 Bit)**.

- HINWEIS: Nehmen Sie auf den übrigen Registerkarten des Fensters für die Bildeinstellungen gegebenenfalls weitere Änderungen an den Einstellungen für Schwarzweißbilder vor.
- 11. Wählen Sie abschließend **Startseite**, um zum Hauptfenster für den Scanner zurückzukehren, und wählen Sie **Speichern**, um die Auswahl für die Verknüpfung zu speichern.

**Unterschiedliche Einstellungen für jede Seite eines Dokuments erstellen – Beispiel 3**

In diesem Beispiel wird angenommen, dass Sie eine Serie aus zweiseitigen Geschäftsdokumenten mit Farbe auf der Vorderseite und feinen Schwarzweißelementen auf der Rückseite konfigurieren möchten.

- 1. Falls nicht bereits die Registerkarte "Erweitert" angezeigt wird:
	- Wählen Sie die **Einstellungsverknüpfung** im Hauptfenster für den Scanner, die das gewünschte Ergebnis am besten beschreibt.
	- Wählen Sie **Einstellungen,** um das Fenster für die Bildeinstellungen zu öffnen.
	- Wählen Sie das Symbol **Erweiterte Bildeinrichtung** im Fenster für die Bildeinstellungen, um die Registerkarte "Erweitert" anzuzeigen.
- 2. Wählen Sie **Eingabedokument ist: Zweiseitig**.
- 3. Aktivieren Sie die Option **Unterschiedliche Einstellungen pro Seite**.
- 4. Wählen Sie **Bilder pro Seite: Eines**.

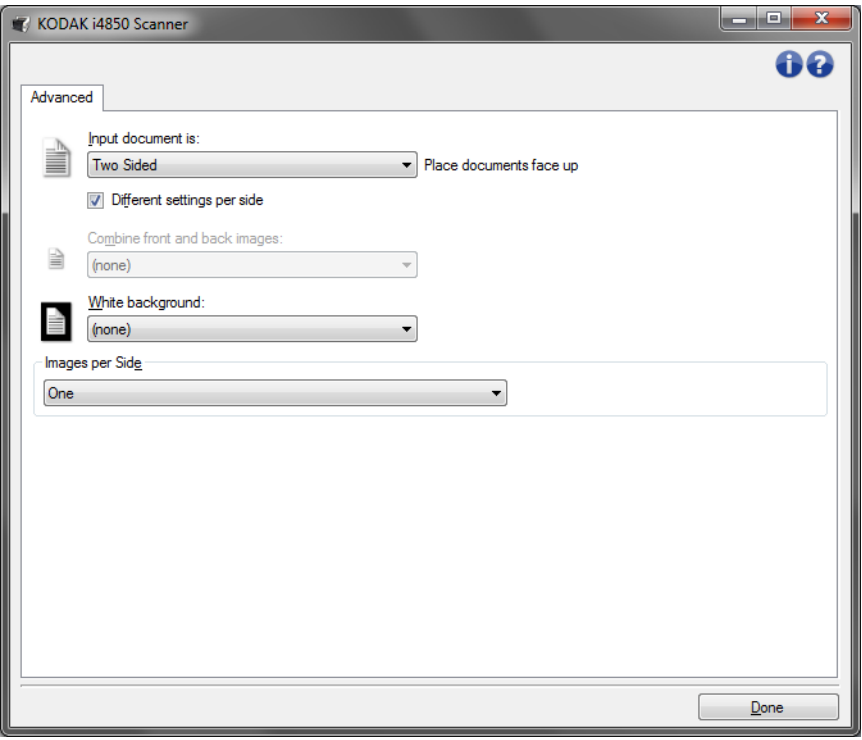

5. Wählen Sie **Fertig** aus, um zum Fenster für die Bildeinstellungen zurückzukehren.

HINWEIS: Sie werden feststellen, dass es für die Option *Seite* jetzt zwei Einträge gibt: **Vorne** und **Hinten**.

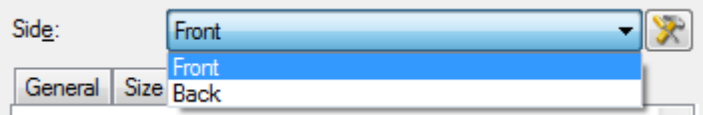

- 6. Wählen Sie **Seite: Vorne**.
- 7. Wählen Sie **Farbe (24 Bit)** unter *Scannen als* auf der Registerkarte "Allgemein".
- HINWEIS: Nehmen Sie auf den übrigen Registerkarten des Fensters für die Bildeinstellungen gegebenenfalls weitere Änderungen an den Einstellungen für die Vorderseite vor.
- 8. Wählen Sie **Seite: Hinten**.
- 9. Wählen Sie **Schwarzweiß (1 Bit)** unter *Scannen als* auf der Registerkarte "Allgemein".
	- HINWEIS: Nehmen Sie auf den übrigen Registerkarten des Fensters für die Bildeinstellungen gegebenenfalls weitere Änderungen an den Einstellungen für die Rückseite vor.
- 10.Wählen Sie abschließend **Startseite**, um zum Hauptfenster für den Scanner zurückzukehren, und wählen Sie **Speichern**, um die Auswahl für die Verknüpfung zu speichern.
- HINWEIS: Wenn Sie in Schritt 4 eine andere Option als *Bilder pro Seite: Eines* ausgewählt haben, stehen für die *zu konfigurierenden Bilder* zwei Optionsgruppen zur Verfügung. Sie können in diesem Fall die Bilder einzeln einrichten, die für die jeweilige Seite des Dokuments erstellt werden.

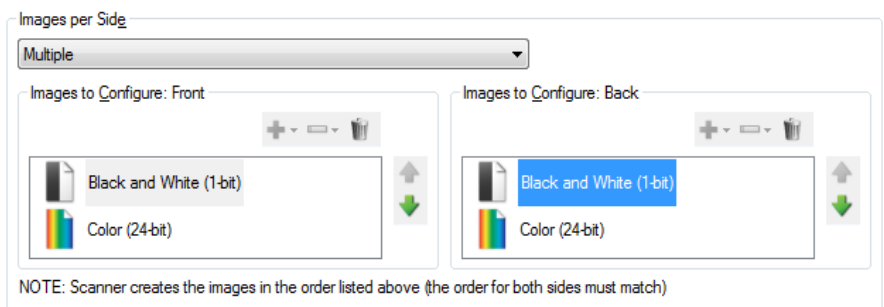

# **Fenster "Geräteeinstellungen"**

In diesem Fenster können Sie über die verfügbaren Registerkarten alle scannerspezifischen Optionen festlegen und die Diagnosefunktionen aufrufen. Die Werte in den Geräteeinstellungen werden in der ausgewählten Einstellungsverknüpfung gespeichert. Das Fenster "Geräteeinstellungen" enthält die folgenden Registerkarten: "Allgemein", "Transport", "Drucker" (wenn Sie einen Enhanced Printer installiert haben), "Mehrfacheinzug" und "Patch".

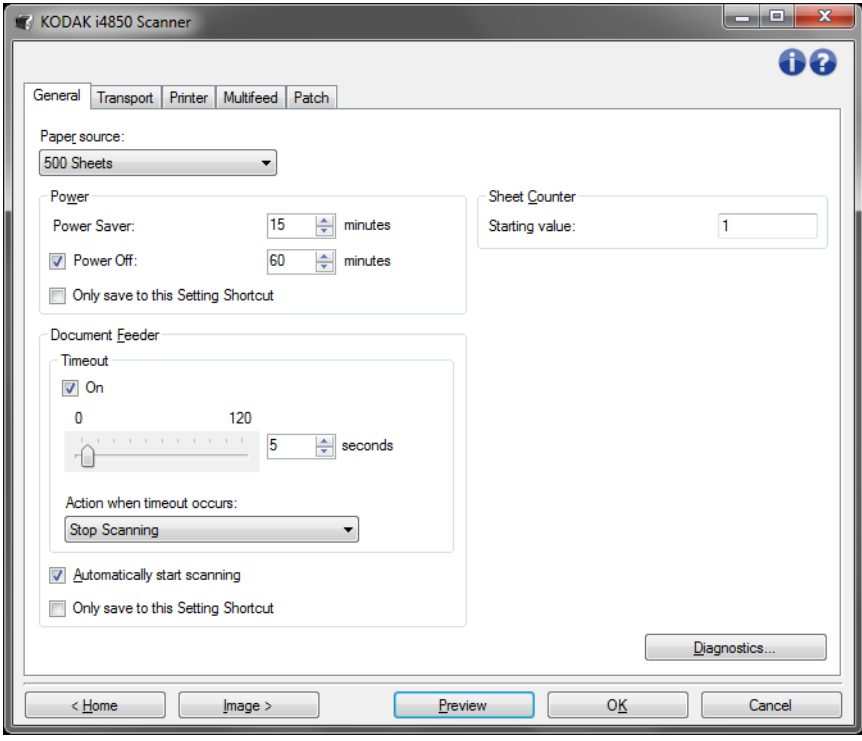

**Startseite**: Zeigt das Hauptfenster für den Scanner an.

**Bild**: Öffnet das Fenster für die Bildeinstellungen.

**Vorschau**: Startet einen Scanvorgang und zeigt das gescannte Bild im Vorschaubereich des Fensters für die Bildeinstellungen an. Das angezeigte Bild ist eine Vorschau, die auf den aktuellen Einstellungsverknüpfungen basiert.

**OK/Scannen**: Bei Auswahl dieser Option werden Sie gefragt, ob nicht gespeicherte Änderungen gespeichert werden sollen.

HINWEIS: Wenn die Aufschrift der Schaltfläche *OK* lautet, bleiben die ungespeicherten Änderungen für die aktuelle Scansitzung aktiv.

**Abbrechen**: Schließt das Hauptfenster für den Scanner, ohne Ihre Änderungen zu speichern.

#### **Informationssymbole**

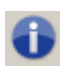

**Info**: Zeigt die Scannerversion und Copyright-Informationen an. Das Dialogfeld "Informationen" stellt einen Link zur Kodak Alaris-Website für den Download der neuesten Treiber zur Verfügung.

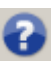

**Hilfe**: Zeigt Hilfeinformationen für das angezeigte Fenster an.

#### **Gerät – Registerkarte "Allgemein"**

Auf der Registerkarte "Allgemein" können Sie scannerspezifische Optionen festlegen und auf die Diagnosefunktionen des Scanners zugreifen.

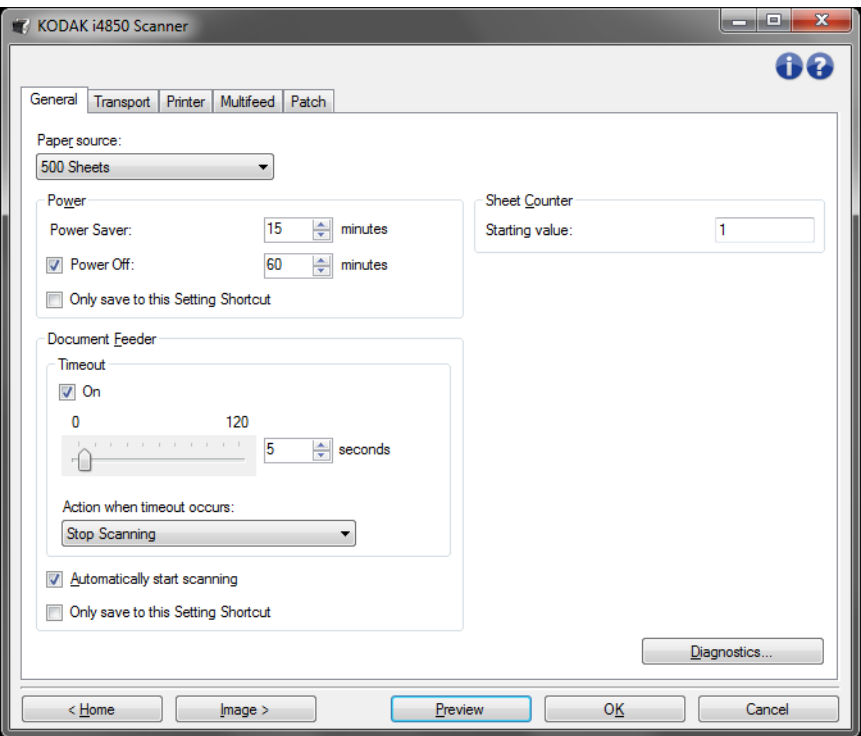

#### **Papierzufuhr**

- **Automatisch**: Sucht zuerst im Dokumenteneinzug nach Papier. Wenn im Einzugsfach keine Dokumente vorhanden sind, scannt der Scanner über das Flachbett.
- **Automatisch 100 Blatt**: Sucht zuerst im Einzugsfach nach Papier. Wenn im Einzugsfach keine Dokumente vorhanden sind, scannt der Scanner über das Flachbett. Diese Einstellung wird empfohlen, wenn Sie zwischen 25 und 100 Blatt aus dem Einzugsfach scannen.
- **Automatisch 250 Blatt**: Sucht zuerst im Einzugsfach nach Papier. Wenn im Einzugsfach keine Dokumente vorhanden sind, scannt der Scanner über das Flachbett. Diese Einstellung wird empfohlen, wenn Sie zwischen 100 und 250 Blatt aus dem Einzugsfach scannen.
- **Automatisch 500 Blatt**: Sucht zuerst im Einzugsfach nach Papier. Wenn im Einzugsfach keine Dokumente vorhanden sind, scannt der Scanner über das Flachbett. Diese Einstellung wird empfohlen, wenn Sie zwischen 250 und 500 Blatt aus dem Einzugsfach scannen.
- **Dokumenteneinzug**: Das Einzugsfach befindet sich in der höchsten Position. Diese Einstellung wird empfohlen, wenn Sie 25 Blatt oder weniger aus dem Einzugsfach scannen.
- **100 Blatt**: Diese Einstellung wird empfohlen, wenn Sie zwischen 25 und 100 Blatt aus dem Einzugsfach scannen.
- **250 Blatt**: Diese Einstellung wird empfohlen, wenn Sie zwischen 100 und 250 Blatt aus dem Einzugsfach scannen.
- **500 Blatt**: Diese Einstellung wird empfohlen, wenn Sie zwischen 250 und 500 Blatt aus dem Einzugsfach scannen.
- **Flachbett**: Der Scanner scannt über das Flachbett.

HINWEIS: Die Optionen **Automatic** (Automatisch) und **Flatbed** (Flachbett) sind nur verfügbar, wenn das Flachbett an den Scanner angeschlossen war, als die Scananwendung gestartet wurde.

#### **Stromversorgung**

**Energiesparmodus**: Mit dieser Option können Sie festlegen, wie lange (in Minuten) der Scanner inaktiv sein muss, bevor er in den Energiesparmodus wechselt.

**Ausgeschaltet**: Mit dieser Option können Sie festlegen, wie lange (in Minuten) der Scanner im Energiesparmodus sein muss, bevor er automatisch ausgeschaltet wird.

HINWEIS: Die Einstellung unter Energiesparmodus gilt für alle Einstellungsverknüpfungen. Alle Änderungen, die Sie an diesen Einstellungen vornehmen, werden auch für die anderen Einstellungsverknüpfungen übernommen, es sei denn, die Option **Nur in dieser Einstellungsverknüpfung speichern** ist aktiviert.

#### **Dokumenteneinzug**

- **Zeitüberschreitung**: Mit dieser Option können Sie angeben, wie lange (in Sekunden) der Scanner nach dem Einzug des letzten Dokuments wartet, bis eine Zeitüberschreitung ausgelöst wird. Sie können diese Option auch **deaktivieren.**
- **Aktion bei Zeitüberschreitung**: Mit dieser Option können Sie angeben, welche Aktion bei Erreichen der Zeitüberschreitung des Dokumenteneinzugs durchgeführt wird.
	- **Scanvorgang anhalten**: Der Scanvorgang wird angehalten und die Scananwendung übernimmt wieder die Steuerung (d. h., der Auftrag wird beendet).
	- **Scanvorgang unterbrechen**: Der Scanvorgang wird angehalten, aber die Scananwendung wartet auf weitere Bilder (d. h., der Einzug wird angehalten). Der Scanvorgang kann durch Drücken der Taste **Start/Pause** auf dem Bedienfeld wieder aufgenommen werden. Durch Drücken der Taste **Stop** auf dem Bedienfeld oder über die Scananwendung kann der Scanvorgang beendet werden.
	- **Auf Papier warten**: Der Scanvorgang wird angehalten, aber die Scananwendung wartet auf weitere Bilder (d. h., der Einzug wird angehalten). Der Scanvorgang wird automatisch wieder aufgenommen, wenn Dokumente in das Einzugsfach eingelegt werden.

**Scanvorgang automatisch starten**: Bei Auswahl dieser Option wartet der Scanner bis zu 10 Sekunden darauf, dass Dokumente in den Einzug eingelegt werden, bevor der Scanvorgang gestartet wird. Außerdem setzt der Scanner nach einer vollständigen Leerung des Einzugsfachs den Scanvorgang automatisch fort, sobald Papier in das Einzugsfach gelegt wird. Der Scanner wartet so lange, wie für die Zeitüberschreitung des Dokumenteneinzugs angegeben.

HINWEIS: Die Einstellungen für den Dokumenteneinzug gelten für alle Einstellungsverknüpfungen. Alle Änderungen, die Sie an diesen Einstellungen vornehmen, werden auch für die anderen Einstellungsverknüpfungen übernommen, es sei denn, die Option **Nur in dieser Einstellungsverknüpfung speichern** ist aktiviert.

**Blattzähler**: Geben Sie die Zahl an, die dem nächsten vom Scanner eingezogenen Blatt Papier zugewiesen werden soll. Der Zähler wird schrittweise vom Scanner erhöht und in der Kopfzeile der Bilder angezeigt.

HINWEIS: Wenn Sie diesen Wert ändern, wird auch der Anfangswert unter Zähler auf der Registerkarte "Gerät – Drucker" angepasst.

**Diagnose: Öffnet die Registerkarte "Diagnose".** 

### **Gerät – Registerkarte "Transport"**

Auf der Registerkarte "Transport" können Sie Optionen bezüglich dessen festlegen, wie Ihre Dokumente im Transportbereich des Scanners gehandhabt werden sollen.

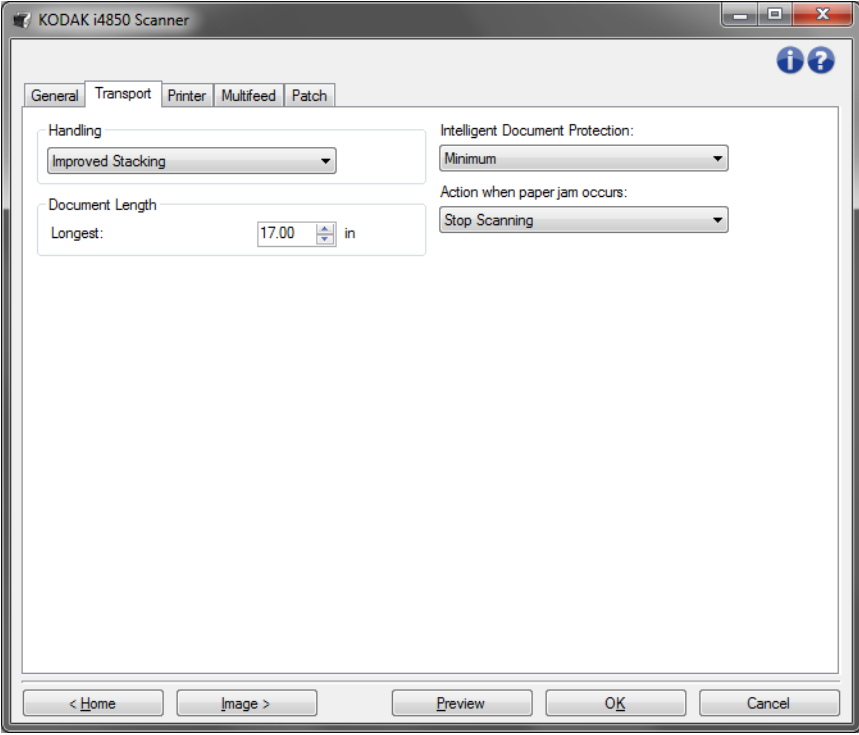

**Handhabung**: Mit dieser Option können Sie einstellen, wie die Dokumente durch den Scanner transportiert werden. Sie hat Auswirkungen darauf, wie die Dokumente dem Scanner zugeführt werden und wie sie im Ausgabefach platziert werden.

- **Normal**: Es werden keine zusätzlichen Verarbeitungsschritte durchgeführt. Diese Methode empfiehlt sich bei Dokumenten mit derselben oder ähnlicher Größe.
- **Verbesserte Stapelung**: Steuert, wie Dokumente in gemischten Stapeln im Ausgabefach gestapelt/sortiert werden. Diese Option sollte bei den meisten gemischten Stapeln zu einem guten Ergebnis führen.
- **Beste Stapelung**: Diese Option eignet sich für die Handhabung von Dokumentenstapeln, die viele Dokumente mit verschiedenen Größen enthalten. Die Stapelung und Sortierung dieser Dokumente im Ausgabefach lässt sich mit Hilfe dieser Option optimal steuern.

#### **Dokumentenlänge**

• **Maximale Länge**: Mit diesem Wert legen Sie die maximale Länge der Dokumente in Ihrem Dokumentenstapel fest.

HINWEISE:

- Wenn Sie diesen Wert ändern, werden auch die maximalen Werte für die folgenden Einstellungen entsprechend angepasst: *Bildgröße - Rahmen, Drucker - Abstand von oberem Rand, Mehrfacheinzug - Längenerkennung.*

- Nicht alle Einstellungsmöglichkeiten werden bei der Verarbeitung größerer Dokumente unterstützt (z. B. Auflösung, Farbe, Graustufen usw.). Um für eine höhere Flexibilität bei den Anwendungen zu sorgen, gibt der Scanner jedoch erst dann einen Fehler aus, wenn er ein Dokument erkennt, dessen Länge nicht unterstützt wird.
- Bei der Verarbeitung größerer Dokumente wird ggf. ein geringerer Durchsatz erzielt.

**Intelligenter Schutz**: Mit dieser Option können Sie auswählen, wie aggressiv der Scanner Dokumente erkennt, die falsch in den Scanner eingezogen werden. Dies kann passieren, wenn Dokumente nicht richtig für den Scanvorgang vorbereitet werden (z. B. geheftete oder mit einer Büroklammer versehene Dokumente).

- **(Keine)**
- **Minimum**: Wählen Sie diese Option, falls der Scanner zu oft bei Dokumenten anhält, die nicht erkannt werden sollen.

HINWEIS: Dokumente können stärker beschädigt werden, bevor sie erkannt werden.

- **Normal**: Dies ist die empfohlene Option, da sie eine ausgewogene Balance zwischen der Minimierung von Dokumentenschäden und unnötigem Anhalten des Scanners gewährleistet.
- **Maximum**: Wählen Sie diese Option, um die meisten Schäden am Dokument zu vermeiden.

HINWEIS: Dies kann dazu führen, dass der Scanner unnötig oft anhält.

**Vorgang bei einem Papierstau**: Ermöglicht Ihnen die Auswahl eines Vorgangs, wenn der Scanner einen Papierstau erkennt.

- **Scanvorgang anhalten**: Der Scanvorgang wird angehalten und die Scananwendung übernimmt wieder die Steuerung (d. h. der Auftrag wird beendet). Stellen Sie sicher, dass sich keine Dokumente mehr im Papierweg befinden, und starten Sie den Scanvorgang über die Scananwendung erneut.
- **Scanvorgang unterbrechen**: Wenn Sie die Option zur Behebung von Papierstaus automatisieren möchten, stoppt die Auswahl von **Scanvorgang unterbrechen** den Scanvorgang, aber die Scananwendung wartet weiterhin auf zusätzliche Bilder (d. h., der Einzug wird angehalten). Mit dieser Option können Sie Dokumentenstaus schneller beheben und somit die Bedienereffizienz verbessern. Wenn Sie den Papierpfad reinigen, kann der Scanvorgang kann durch Drücken der Taste **Start/Pause** auf dem Bedienfeld wieder aufgenommen werden. Durch Drücken der Taste **Stop** auf dem Bedienfeld oder über die Scananwendung kann der Scanvorgang beendet werden.

**Gerät – Registerkarte "Drucker"**

Der Enhanced Printer ermöglicht das vertikale Drucken und unterstützt alphanumerische Zeichen, Datumsangaben, Zeitangaben, Dokumentenanzahl und eine benutzerdefinierte Meldung. Alle Druckinformationen werden in der Bildkopfzeile der Dokumente erfasst. Sie können den Druck auf einem Blatt Papier, die Ausgabe als digitales Bild oder beide Optionen auswählen. Für den Druck auf Papier:

![](_page_51_Picture_109.jpeg)

**Auf Blatt Papier drucken** (*physisches Drucken*): Aktiviert das Drucken auf einem Blatt Papier.

Für die Stempelung eines digitalen Bilds:

**Auf Vorderseitenbild drucken** (*digitaler Druck*): Aktiviert digitales Drucken für alle Vorderseitenbilder.

**Auf Rückseitenbild drucken** (*digitaler Druck*): Aktiviert digitales Drucken für alle Rückseitenbilder.

HINWEISE:

- Der digitale Druck wird auf das Bild angewendet, *nachdem* es zugeschnitten und gedreht wurde. Wenn daher sowohl **Auf Blatt Papier drucken** als auch **Auf Vorder- (oder Rück)seitenbild drucken** aktiviert sind, wird der Druck auf verschiedene Ränder des Dokuments angewendet.
- Der digitale Druck wird vor der **Bildzusammenführung** angewendet. Wenn daher **Auf Rückseitenbild drucken** aktiviert ist, wird der digitale Druck zwei Mal auf das zusammengeführte Bild gedruckt.

**Vorlage: Format**: Hier können Sie die Druckzeichenfolge definieren. Die maximale Zeichenanzahl für die Druckzeichenfolge beträgt 40 Zeichen (einschließlich Leerzeichen).

### **Symbolleistenschaltflächen**

![](_page_52_Picture_154.jpeg)

HINWEIS: Beim Erstellen der Druckzeichenfolge werden in den Listen *Hinzufügen* und *Ändern* nur Elemente angezeigt, die nicht länger als 40 Zeichen sind.

**Elemente**: Bei Auswahl eines Elements werden die zugehörigen Optionen rechts neben der Liste "Format" angezeigt.

- **Zähler**: Der Wert wird schrittweise nach jedem gescannten Dokument vom Scanner erhöht und in der Kopfzeile der Bilder angezeigt.
	- **Anfangswert**: Mit dieser Option können Sie die Zahl für das nächste zu scannende Dokument angeben.

HINWEIS: Wenn Sie diesen Wert ändern, wird auch der Anfangswert unter **Blattzähler** auf der Registerkarte "Allgemein" der Geräteeinstellungen entsprechend angepasst.

- **Feldbreite**: Hier können Sie die Breite des Zählers von 1 bis 9 konfigurieren. Wenn jedoch beispielsweise nur noch 6 Zeichen in der Druckzeichenfolge übrig sind, ist die Feldbreite auf 6 begrenzt.
- **Führende Nullen**: Mit dieser Option können Sie das Format des Zählers anpassen, wenn die Breite des Werts niedriger als die Feldbreite ist (im Beispiel ist die Feldbreite 3 und der Zähler steht bei 4). Folgende Optionen stehen zur Verfügung:
	- Anzeigen: "004"
	- Nicht anzeigen: "4"
	- Als Leerzeichen anzeigen: "4"

Die Optionen **Erhöhen**, **Zurücksetzen** und **Zurücksetzen Wert** sind nur für den *Kodak* i4850 Scanner verfügbar.

- **Schrittweise erhöhen**: Mit dieser Option können Sie konfigurieren, wann der Zähler schrittweise erhöhen soll.
	- Jedes Blatt
	- Patch-Typ T
	- Patch-Typ 1
	- Patch-Typ 2
	- Patch-Typ 3
	- Patch-Typ 6
- **Zurücksetzen**: Mit dieser Option können Sie konfigurieren, wann der Zähler zurückgesetzt werden soll.
	- Nie
	- Patch-Typ T
	- Patch-Typ 1
	- Patch-Typ 2
	- Patch-Typ 3
	- Patch-Typ 6
- **Wert zurücksetzen**: Mit dieser Option können Sie den Wert auswählen, bei dem der Zähler zurückgesetzt werden soll.

#### HINWEISE:

- Patch-Muster im i4850 Scanner werden vertikal ausgelesen und müssen sich innerhalb der ersten 2 Zoll der Seite befinden.
- Wenn Sie die Option **Erhöhen** verwenden, wird jede Seite gedruckt und der Zähler wird auf der Seite *nach* der Patch-Seite erhöht.
- **Datum**
	- **Format**:
		- MMTTJJJJ
		- MMTTJJ
		- TTMMJJJJ
		- TTMMJJ
		- JJJJMMTT
		- JJMMTT
		- TTT (Julianisch)
		- JJJJTTT (Julianisch)
		- JJTTT (Julianisch)
	- **Trennzeichen**: (In den Beispielen ist das Datum im Format JJJJMMTT angegeben.)
		- Ohne
		- Schrägstrich: 2010/08/24
		- Bindestrich: 2010-08-24
		- Punkt: 2010.08.24
		- Leerzeichen: 2010 08 24
	- **Bestimmtes Datum**: Hier können Sie ein bestimmtes Datum angeben, wenn Sie für den Scanner nicht das aktuelle Datum verwenden möchten.
- **Uhrzeit**:
	- HHmm
	- HHmmss
	- HHmmss.xx
	- hhmm
	- hhmmss
	- hhmmss.xx
	- hhmm tt
	- hhmmss tt
	- hhmmss.xx tt

### HINWEISE:

- **HH** steht für die 24-Stunden-Schreibweise von 00 bis 23; **hh** steht für die 12-Stunden-Schreibweise von 01 bis 12; **MM** steht für Minuten von 00 bis 59, **ss** steht für Sekunden von 00 bis 59; **xx** steht für einen Zähler von 00 bis 99; und **tt**steht für **AM** oder **PM**.
- Verwenden Sie die Option **hhmmss.xx** um ein eindeutiges Datum und einen eindeutigen Zeitstempel für jede gescannte Seite zu erstellen.
	- **Bestimmte Uhrzeit**: Hier können Sie eine bestimmte Uhrzeit angeben, wenn Sie für den Scanner nicht die aktuelle Uhrzeit verwenden möchten.
- **Leerzeichen**: Fügt ein Leerzeichen ein.
- **Meldung**: Hier können Sie einen individuellen Text angeben, der in die Druckzeichenfolge aufgenommen werden soll. Es können maximal 40 Zeichen (einschließlich Leerzeichen) verwendet werden.
	- HINWEIS: Damit japanische Zeichen richtig wiedergegeben werden, benötigen Sie die Schrift MS Gothic. Installieren Sie dazu Microsoft Global IME 5.01 für Japanisch - mit Language Pack. Die englischsprachige Version finden Sie unter http://www.microsoft.com/msdownload/iebuild/ ime5\_win32/en/ime5\_win32.htm.

**Vorlagenbeispiel**: Zeigt ein Beispiel für die fertige Druckzeichenfolge. Wenn Sie in der Liste "Format" ein Element auswählen, wird der entsprechende Teil des Beispiels hervorgehoben.

**Schrift**: Hier können Sie auswählen, in welcher Ausrichtung die Informationen gedruckt werden.

• **Stil**: Verfügbare Zeichenstile: **Normal, Fett** und **Extra**-**Fett**.

![](_page_54_Picture_20.jpeg)

**"Normal" (Normal): 90° Drehung Fett: 90° Drehung Extra fett: 90° Drehung**

### • **Beispiele für digitalen Druck**

![](_page_55_Figure_1.jpeg)

- **Ausrichtung**: Obwohl die Zeichen vertikal gedruckt werden (beginnend bei der Vorderkante des Dokuments), können Sie hier die Ausrichtung der Druckzeichenfolge angeben. Verfügbare Optionen: **0, 90, 180, 270**.

![](_page_55_Figure_3.jpeg)

**Abstand von oberem Rand**: Wählen Sie einen Wert, um festzulegen, in welchem Abstand von der Einzugskante des Dokuments die Zeichenfolge gedruckt wird.

• **Papierkante**: Wählen Sie einen Wert für den Abstand von der Einzugskante des Dokuments.

HINWEISE:

- Der Druckvorgang wird automatisch 6,3 mm vor der Hinterkante des Dokuments gestoppt, auch wenn die Informationen nicht vollständig gedruckt wurden.
- Die horizontale Druckposition wird durch die Position der Tintenpatrone im Scanner festgelegt. Weitere Informationen zum Festlegen von Druckpositionen finden Sie im Benutzerhandbuch.
- Diese Option ist nur beim Drucken auf einem Blatt Papier verfügbar.
- **Obere Bildkante**: Wählen Sie einen Wert für den Abstand von der oberen Bildkante nach der Drehung.
- **Linke Bildkante**: Wählen Sie einen Wert für den Abstand von der linken Bildkante nach der Drehung.

HINWEIS: Die Optionen **Obere Bildkante** und **Linke Bildkante** sind nur für digitales Drucken auf Bilder verfügbar.

#### **Gerät – Registerkarte "Mehrfacheinzug"**

Die Mehrfacheinzugserkennung hilft bei der Bildverarbeitung, indem sie Dokumente erkennt, die möglicherweise nicht getrennt eingezogen werden. Mehrfacheinzüge können bei gehefteten Dokumenten, Kleberesten auf Dokumenten oder elektrostatisch aufgeladenen Dokumenten auftreten.

![](_page_56_Picture_118.jpeg)

#### **Ultraschallerkennung**

**Empfindlichkeit:** Diese Einstellung steuert, wie aggressiv der Scanner vorgeht, wenn er prüft, ob mehr als ein Dokument eingezogen wird. Bei der Mehrfacheinzugserkennung reagiert der Scanner auf Luftlücken zwischen den Dokumenten. Dadurch funktioniert die Mehrfacheinzugserkennung auch bei Dokumentsätzen mit gemischter Papierstärke.

- **(Keine)**
- **Gering**: Bei dieser Einstellung stuft der Scanner aufgeklebte Etiketten, schlechte Papierqualität, dicke oder zerknitterte Dokumente nicht sofort als Mehrfacheinzug ein.
- **Mittel**: Verwenden Sie diese Einstellung, wenn Sie Dokumente mit unterschiedlicher Papierstärke oder mit Etiketten scannen. Die meisten mit Etiketten versehenen Dokumente dürften bei dieser Einstellung nicht als Mehrfacheinzug eingestuft werden. (Für die Erkennungsgenauigkeit ist auch das Material der Etiketten von Bedeutung.)
- **Stark**: Dies ist die strengste Einstellung. Diese Einstellung ist optimal, wenn z. B. die Papierstärke aller Dokumente maximal 75.2 g/m<sup>2</sup> (etwa 9 kg) ist.
	- HINWEIS: Unabhängig von der Einstellung werden "Haftnotizen" möglicherweise dennoch als Mehrfacheinzug erkannt.

**Sensoren**: Drei Sensoren decken die Breite des Papierwegs ab. Damit Mehrfacheinzüge richtig erkannt werden, müssen Dokumente unter einem der Sensoren durchlaufen.

• **Links, Mitte, Rechts**: Mit diesen Einstellungen können Sie auswählen, welche Sensoren aktiviert oder deaktiviert sein sollen. Wenn Sie beispielsweise wissen, dass auf der linken Seite des Dokuments eine Haftnotiz angebracht ist, können Sie den linken Sensor deaktivieren.

**Längenerkennung**: Mit dieser Option kann die maximale Länge der Dokumente in einem Stapel angegeben werden. Wenn der Scanner ein Dokument erkennt, das länger als hier angegeben ist, geht er davon aus, dass ein Mehrfacheinzug aufgetreten ist. Sie können diese Option auch **deaktivieren**.

**Aktion bei Erkennung**: Hier können Sie auswählen, welche Aktion der Scanner durchführen soll, wenn er einen Mehrfacheinzug erkennt. Bei allen Optionen wird der Zustand im Scanner protokolliert.

- **Scanvorgang anhalten**: Der Scanvorgang wird angehalten und die Scananwendung übernimmt wieder die Steuerung (d. h., der Auftrag wird beendet). Es wird kein Bild des Mehrfacheinzugsdokuments generiert. Stellen Sie sicher, dass sich keine Dokumente mehr im Papierweg befinden, und starten Sie den Scanvorgang über die Scananwendung erneut.
- **Scanvorgang anhalten Bild generieren**: Der Scanvorgang wird angehalten und die Scananwendung übernimmt wieder die Steuerung (d. h., der Auftrag wird beendet). Es wird ein Bild des Mehrfacheinzugsdokuments generiert. Stellen Sie sicher, dass sich keine Dokumente mehr im Papierweg befinden, und starten Sie den Scanvorgang über die Scananwendung erneut.
- **Scanvorgang anhalten Papier im Pfad belassen**: Der Scanvorgang wird sofort angehalten (d. h., der Scanner versucht nicht, den Papierstau zu beheben) und die Scananwendung übernimmt wieder die Steuerung (d. h., der Auftrag wird beendet). Es wird kein Bild des Mehrfacheinzugsdokuments generiert. Entfernen Sie alle Dokumente aus dem Papierweg und starten Sie den Scanvorgang über die Scananwendung erneut.
- **Scanvorgang anhalten Papier im Ausgabefach belassen**: Der Scanvorgang wird angehalten und der letzte Teil des Mehrfacheinzugsdokuments im Ausgabefach des Transports beibehalten und die Scananwendung übernimmt erneut die Kontrolle (d. h., der Auftrag wird beendet). Es wird kein Bild des Mehrfacheinzugsdokuments generiert. Entfernen Sie alle Dokumente aus dem Papierweg und starten Sie den Scanvorgang über die Scananwendung erneut.
- **Scanvorgang fortsetzen**: Der Scanner setzt den Scanvorgang fort. Es wird ein Bild des Mehrfacheinzugsdokuments generiert.
- **Scanvorgang anhalten Bild generieren**: Der Scanvorgang wird angehalten, aber die Scananwendung wartet auf weitere Bilder (d. h., der Einzug wird angehalten). Es wird ein Bild des Mehrfacheinzugsdokuments generiert. Der Scanvorgang kann durch Drücken der Taste **Start/Pause** auf dem Bedienfeld wieder aufgenommen werden. Durch Drücken der Taste **Stop** auf dem Bedienfeld oder über die Scananwendung kann der Scanvorgang beendet werden.
- **Scanvorgang unterbrechen – Papier im Pfad belassen**: Der Scanvorgang wird sofort angehalten (d. h., der Scanner versucht nicht, den Papierstau zu beheben), aber die Scananwendung wartet auf weitere Bilder (d. h., der Einzug wird angehalten). Es wird kein Bild des Mehrfacheinzugsdokuments generiert. Entfernen Sie alle Dokumente aus dem Papierweg, bevor Sie die Scansitzung fortsetzen. Der Scanvorgang kann durch Drücken der Taste **Start/Pause** am Scanner wieder aufgenommen werden. Durch Drücken der Taste **Stop** auf dem Bedienfeld oder über die Scananwendung kann der Scanvorgang beendet werden.
- **Scanvorgang unterbrechen Papier im Pfad belassen**: Der Scanvorgang wird unterbrochen und der letzte Rest des Mehrfacheinzugsdokuments im Ausgabefach des Transports beibehalten, aber die Scananwendung wartet auf weitere Bilder (d. h., der Einzug wird angehalten). Es wird kein Bild des Mehrfacheinzugsdokuments generiert. Entfernen Sie alle Dokumente aus dem Papierweg, bevor Sie die Scansitzung fortsetzen. Der Scanvorgang kann durch Drücken der Taste **Start/Pause** auf dem Bedienfeld wieder aufgenommen werden. Durch Drücken der Taste **Stop** auf dem Bedienfeld oder über die Scananwendung kann der Scanvorgang beendet werden.
- **Interaktive Mehrfacheinzugswiederherstellung**: Der Scanvorgang wird angehalten, aber die Scananwendung wartet auf weitere Bilder (d. h., der Einzug wird angehalten). Die Bilder des Mehrfacheinzugsdokuments werden auf Ihrem Computer angezeigt. Sie können diese Bilder annehmen oder erneut scannen, um sie zu ersetzen. Sie können Ihre Auswahl auf dem Computer oder über das Bedienfeld vornehmen. Durch Auswahl von **Annehmen** werden die Bilder an Ihre Anwendung gesendet und der Scanvorgang fortgesetzt. Wenn Sie **Erneut scannen** auswählen, werden die Bilder verworfen und der Scanvorgang fortgesetzt. Der Scanvorgang kann durch Auswahl der Option **Stop** angehalten werden.
- HINWEIS: Legen Sie die Mehrfacheinzugsdokumente vor Auswahl von **Erneut scannen** in das Einzugsfach ein.

**Akustischen Alarm am PC ausgeben**: Wenn diese Option aktiviert ist, gibt der PC bei Erkennung eines Mehrfacheinzugs einen Alarmton aus. Sie können auf die Schaltfläche **Durchsuchen** klicken, um die gewünschte Audiodatei (.wav) auszuwählen.

HINWEIS: Der Alarmton wird auf dem PC möglicherweise nicht genau zu dem Zeitpunkt ausgegeben, zu dem der Mehrfacheinzug erkannt wird.

**Gerät – Registerkarte "Patch"**

Patch-Reader können vordefinierte Patch-Codes automatisch erkennen und Änderungen der Dokumentebene steuern.

![](_page_59_Picture_2.jpeg)

**Patch-Bestätigungston**: Der Bestätigungston kann verwendet werden, um zu signalisieren, dass der Scanner einen Patch erkannt hat.

**Diagnosefenster** Über dieses Fenster können Sie auf die Diagnosefunktionen des Scanners zugreifen. Das Diagnosefenster enthält die folgenden Registerkarten: "Allgemein", "Debuggen" und "Protokolle". Das Diagnosefenster wird über die Schaltfläche "Diagnose" auf der Registerkarte "Allgemein" des Fensters für die Geräteeinstellungen aufgerufen.

![](_page_60_Picture_34.jpeg)

**Fertig**: Mit dieser Option kehren Sie zum Fenster für die Geräteeinstellungen zurück.

### **Diagnose – Registerkarte "Allgemein"**

Auf der Registerkarte "Allgemein" können Sie einen Scannertest durchführen und den Scanner kalibrieren.

![](_page_61_Picture_104.jpeg)

#### **Tests**

- **Scanner**: Ähnelt einem Test beim Systemstart, ist aber umfassender. Bei Auswahl dieser Funktion startet sofort eine Reihe von Tests, um zu prüfen, ob die gesamte Scanner-Hardware ordnungsgemäß funktioniert.
- **Nur zählen**: Zählt die Anzahl der Dokumente, die in den Scanner gezogen werden, ohne die Bilder an die Scananwendung zu senden. Dieser Test wird während einer Scansitzung durchgeführt, bei der diese Option aktiviert ist.
- **Drucker**: Testet die Funktion des Enhanced Printers, z. B. ob alle Tintendüsen funktionieren. Dieser Test wird während einer Scansitzung durchgeführt, bei der diese Option aktiviert ist.
	- HINWEIS: Die Tests **Nur zählen** und **Drucker** werden automatisch deaktiviert, wenn die Verbindung zwischen Scananwendung und Server getrennt wird.

Kalibrieren: Öffnet das Fenster "Kalibrierung", in dem Sie eine Ultraschallkalibrierung durchführen können.

HINWEIS: Eine häufige Kalibrierung ist weder erforderlich noch ratsam. Führen Sie die Kalibrierung nur durch, wenn Sie von einem Support-Mitarbeiter dazu aufgefordert werden.

#### **Diagnose – Registerkarte "Debuggen"**

Auf der Registerkarte "Debuggen" können Sie Optionen aktivieren, die Support-Mitarbeitern die Fehlerdiagnose erleichtern, wenn Sie Probleme mit dem Scanner haben sollten. Sie sollten auf dieser Registerkarte nur Änderungen vornehmen, wenn Sie von einem Support-Mitarbeiter dazu aufgefordert werden.

HINWEISE:

- Die Optionen auf dieser Registerkarte wirken sich auf alle Einstellungsverknüpfungen aus, nicht nur auf die ausgewählte Einstellungsverknüpfung.
- Damit die Änderungen auf dieser Registerkarte wirksam werden, müssen Sie die Anwendung neu starten.

![](_page_62_Picture_135.jpeg)

**Protokollierung**: Speichert die zwischen dem Scanner und der Scananwendung ausgetauschten Daten. Folgende Einstellungen können gewählt werden: **Aus**, **Ein** oder **Benutzerdefiniert**.

#### **Bilder**

- **Vom Scanner empfangen**: Speichert das vom Scanner gesendete Bild auf dem PC.
- **An Anwendung gesendet**: Speichert das vom Scanner gesendete Bild in der Scananwendung.

**Simulation**: Ermöglicht es, auf die TWAIN-Datenquelle zuzugreifen, ohne den eigentlichen Scanner zu verwenden.

- **Modell**: Hier können Sie angeben, welches Scannermodell simuliert wird.
- **Flachbett**: Hier können Sie auswählen, welches Flachbett simuliert werden soll.
- **Anzeigen**: Dieses Feld enthält eine Liste des auf dem simulierten Scanner installierten Zubehörs, wenn Ihre TWAIN-Datenquelle diese Funktion unterstützt.

#### **Diagnose – Registerkarte "Protokolle"**

Auf der Registerkarte "Protokolle" werden Scannerinformationen angezeigt.

![](_page_63_Picture_134.jpeg)

#### **Protokolle**

- **Allgemein**: Hier werden Informationen zur Version des Scanners, die Seriennummer, verbundene/installierte Zubehörteile, Messdaten usw. angezeigt.
- **Bediener**: Zeigt das Scannerprotokoll an. Dieses Protokoll kann nur von einem Support-Mitarbeiter gelöscht werden.

#### **Symbolleistenschaltflächen**

- **Speichern unter**: Mit dieser Funktion werden alle Protokolle  $\Box$ für Support-Mitarbeiter gespeichert. Wenn diese Schaltfläche ausgewählt wird, wird das Dialogfeld "Speichern unter" geöffnet:
	- **Beschreibung**: Geben Sie eine kurze Beschreibung des Problems bzw. den Grund für das Speichern der Protokolle an.
	- **Ordner**: Enthält die Pfadangabe zum Speicherort der Protokolle.
	- Durchsuchen: Ruft das Fenster "Datei öffnen" des Betriebssystems auf, in dem Sie nach dem gewünschten Ordner suchen können.
	- **Debug-Bilder hinzufügen**: Fügt Debug-Bilder in die Protokolle ein. Diese Option ist standardmäßig aktiviert und sollte nur nach Aufforderung durch einen Support-Mitarbeiter deaktiviert werden.
	- **Speichern**: Speichert die Protokolle in einer Datei mit der Dateierweiterung .eklog.

![](_page_63_Picture_13.jpeg)

**Aktualisieren**: Aktualisiert das angezeigte Protokoll.

![](_page_64_Figure_0.jpeg)

1

Kodak Alaris Inc. 2400 Mount Read Blvd. Rochester, NY 14615

Die Marke Kodak und das Logo von Kodak werden unter Lizenz von der Eastman Kodak Company verwendet. © 2016 Kodak Alaris Inc. Alle Rechte vorbehalten.